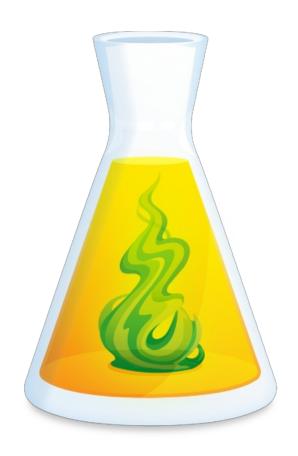

# MULTI-USER LICENSE DEPLOYMENT ON WINDOWS

Updated: October 18, 2021

# TABLE OF CONTENTS

| INTRODUCTION                                 | . 4  |
|----------------------------------------------|------|
| 1.1 - GENERAL PRINCIPLES                     | 4    |
| 1.2 - TYPICAL EXAMPLES OF NETWORK DEPLOYMENT | 5    |
| DEPLOYMENT FROM ONE WORKSTATION TO ANOTHER   | 5.   |
| 2.1 - PREREQUISITES                          |      |
| 2.2 - UNINSTALLING A PREVIOUS EDITION        |      |
| 2.3 - INSTALLING ANTIDOTE 10                 |      |
| 2.4 - INTEGRATION WITH OTHER SOFTWARE        | 7    |
| 2.5 - UPDATING ANTIDOTE                      |      |
| 2.6 - UNINSTALLING                           | . 9  |
|                                              |      |
| DEPLOYMENT OF ORIGINAL MSI BY COMMANDE LINE  | . 9  |
| 3.1 - PREREQUISITES                          |      |
| 3.2 - UNINSTALLING A PREVIOUS EDITION        |      |
| 3.3 - INSTALLING ANTIDOTE 10                 |      |
| 3.4 - INTEGRATION WITH OTHER SOFTWARE        | 13   |
| 3.5 - UPDATING ANTIDOTE                      | . 13 |
| 3.6 - UNINSTALLING                           | 14.  |
|                                              |      |
| DEPLOYMENT BY ADMINISTRATIVE INSTALLATION    | 15   |
| 4.1 - PREREQUISITES                          | 16   |
| 4.2 - UNINSTALLING A PREVIOUS EDITION        |      |
| 4.3 - INSTALLING ANTIDOTE 10                 | . 17 |
| 4.4 - INTEGRATION WITH OTHER SOFTWARE        | 20   |
| 4.5 - UPDATING ANTIDOTE                      | 20   |
| 4.6 - UNINSTALLING                           | 22,  |
|                                              |      |
| AUTOMATED DEPLOYMENT BY GPO                  | 23   |
| 5.1 - PREREQUISITES                          | 24   |
| 5.2 - UNINSTALLING A PREVIOUS EDITION        | 25   |
| 5.3 - INSTALLING ANTIDOTE 10                 | 26   |
| 5.4 - INTEGRATION WITH OTHER SOFTWARE        | 28.  |

| 5 - UPDATING ANTIDOTE                                  | 29  |
|--------------------------------------------------------|-----|
| 5.6 - UNINSTALLING                                     | 30  |
|                                                        |     |
| OTHER AUTOMATED DEVELOPMENT TOOLS                      | 31  |
| 6.1 - OTHER AUTOMATED DEPLOYMENT TOOLS (NOT SUPPORTED) | 32  |
| 6.2 - EXAMPLE SCRIPTS                                  | 32  |
| REMOTE DESKTOP SERVICES (TERMINAL SERVICES)            | 37  |
| 7.1 - PREREQUISITES                                    |     |
| 7.2 - CONSTRAINTS                                      |     |
| 7.3 - UNINSTALLING A PREVIOUS EDITION                  | 39  |
| 7.4 - INSTALLING ANTIDOTE 10                           | 39  |
| 7.5 - INTEGRATION WITH OTHER SOFTWARE                  | 42  |
| 7.6 - UPDATING ANTIDOTE                                | 42  |
| 7.7 - UNINSTALLING                                     | 43  |
| APPENDIX A: MULTI-USER MANAGER                         | 44  |
| GENERAL NOTES                                          | 45  |
| USE                                                    |     |
| APPENDIX B: PERSONAL DICTIONARIES                      | 47  |
| GENERAL NOTES                                          |     |
| TYPES OF SUPPORTED USE                                 |     |
| APPENDIX C: UNINSTALLING A PREVIOUS EDITION            | 49  |
| UNINSTALLING ANTIDOTE 9                                |     |
| UNINSTALLING ANTIDOTE 8                                |     |
| UNINSTALLING ANTIDOTE HD                               |     |
| UNINSTALLING ANTIDOTE RX                               |     |
| ADDENDLY D. CLOSSADY                                   | 5.8 |

# INTRODUCTION

## 1.1 - GENERAL PRINCIPLES

#### **PURPOSE OF THIS DOCUMENT**

This document is intended for network administrators and serves as a reference for the supported deployment modes for Antidote 10 on Windows.

#### **GENERAL PRINCIPLES**

Computer environment

Supported servers

Antidote 10 can be installed under the following conditions and options:

| Supported installation types | Local installation (possibly using a server) Administrative installation (run from source) |
|------------------------------|--------------------------------------------------------------------------------------------|
| Installation settings        | Interactive (verbose) Silent (quiet mode) Logged                                           |
| Supported deployment modes   | From one workstation to another (one station at a time) By command line By GPO By RDS      |
| Supported clients            | Windows 7 SP1 64 bit Windows 8 64 bit Windows 8.1 64 bit Windows 10 64 bit                 |

Network installation of Antidote 10 is based on MSI technology (Windows Installer).

Repackaging (particularly **AppV**) is not supported by Antidote's installers.

Windows 2016

Windows 2019

Each of the following chapters presents a supported deployment mode. We suggest that you verify the selected mode in order to inform all members of your team or a representative of our technical support service. Most of the time, a single chapter should suffice as a reference. However, one part of your license may be deployed in one mode, while another part is deployed in another mode.

## 1.2 - TYPICAL EXAMPLES OF NETWORK DEPLOYMENT

This is a non-exhaustive list containing different examples of network deployment. Click on a link to go to the corresponding section.

I want to deploy from one workstation to another (one station at a time) interactively.

I want to deploy by command line and preconfigure certain options, such as entry of the serial number.

I want to perform an automated deployment from a network location.

I want to perform an automated deployment that runs upon startup on my computers managed by Active Directory (GPO).

# DEPLOYMENT FROM ONE WORKSTATION TO ANOTHER

## 2.1 - PREREQUISITES

#### **BEFORE STARTING**

- Any previous editions of Antidote (e.g. Antidote 9) are uninstalled. SeeAppendix C.
- Inst Antidote.exe is used only for deploying local installations that do not have recourse to a command line.
- The applications (e.g. Microsoft Word) with which you want to integrate Antidote are already installed.
- You have access to an administrator account on the workstation on which the installation is performed.
- Antivirus and anti-spyware programs are disabled.
- All applications are closed.

#### **GENERAL NOTES**

- To perform a logged installation to identify the source of an installation problem, hold down the CTRL key when launching Antidote's installation, and continue holding until a "diagnostic mode" indication appears. Installation logs will be saved onto the desktop (InstallationAntidote\_x.log ), which can be sent to our technical support team for analysis.
- Updates are automatically proposed to the user. However, administrator rights are still required to install them.
- When Antidote 10 is being installed for a single language, the installer dialogues are in that language. In the case of a bilingual installation, the installer uses the system language. The language of the installer can be changed by indicating the preferred language with a local installation using the MST transform file (Installation of original MSI).

## PERSONALIZING ANTIDOTE

When first launched in each user account, Antidote asks a few personalization questions to adapt the corrector to the needs of its user. The answers can be changed at any time thereafter using Antidote's settings panels ( Tools > Options ). The answers to these questions can be preset in an MST configuration file, which is only available when installation is performed with this transform file (Installing Antidote 10).

- One of the personalization questions asks if you want to apply rectified spelling, which proposes an alternative, more contemporary way of writing certain French words. For more details, see the Rectifications guide (in the Guides window of Antidote 10). When in doubt, select "both". This choice can be modified at any time by the user.
- To enter the serial number and the quota code only once (rather than on each workstation), you can use an MST configuration file, which requires local installations using this transform file (see Deploying the Original MSI File). It is also possible to copy and paste the serial number in the first box when prompted.

#### **GENERAL TIPS**

- The updates downloaded with the Download Assistant are saved in a folder called Druide\_Téléchargement, created in the workstation's Downloads folder. You can store these files on a USB key or on a network drive for use on other workstations immediately after performing a new installation. It is not necessary to download the updates from each workstation.
- The Inst Antidote.exe installer, as well as the msi folder that accompanies it, can be copied onto another media, for example a USB drive or a network drive. The files can then be executed directly from this drive. You can also archive updates there.

## 2.2 - UNINSTALLING A PREVIOUS EDITION

Before installing Antidote 10, you must uninstall any previous editions in a manner compatible with its initial deployment mode. For more information on uninstalling, see Appendix C, where you will find the appropriate GUID, for example.

This operation can be performed separately beforehand, for example using the Windows configuration panel.

## 2.3 - INSTALLING ANTIDOTE 10

The installation procedure from one workstation to another is as follows:

- Download the installation file from the Multiuser customer portal, your exclusive personalized Web space with access to most aspects of your license. For example, in the case of a bilingual installation, this may be the file Antidote\_10.x\_B\_x\_Windows.exe , a self-extracting archive containing the installers for the Antidote 10, Antidote -Connectix 10 application and the French and English modules. If applicable, you can also download updates.
- Ensure that the necessary conditions are met (see the Prerequisites section).
- · Log in as an administrator.
- Run the file, and it will extract a folder containing the installation files, namec Antidote\_10.y\_B\_n\_Installation, onto the desktop.
- In this folder, run the Inst Antidote.exe installer, which will launch all the applicable files in the msi folder in succession.
- Apply any applicable updates (section Updating Antidote).
- Installing 10 Antidote involves up to four MSI files: one for the Antidote 10 application, one for the Antidote Connectix 10 application and one each for the possible English and French modules.
- When an update to Antidote is published, the complete installer for this version of the update is usually released within the next few days. As soon as the installer is published, it appears in your Multi-User Client Portal provided you have subscribed to the Antidote maintenance program (AMP). Otherwise, it is always possible to install Antidote with the initial installers, accessible from your Multi-User Client Portal, and then apply the latest updates. The end result is the same.

## 2.4 - INTEGRATION WITH OTHER SOFTWARE

During installation, the Connectix integrator suggests integrating Antidote 10 for the current user account with compatible applications that are already installed. It will do the same the first time a session is opened for any other user account on that workstation. These integrations can be determined beforehand in an MST configuration file, which can only be used when performing a local installation using the MST transform file (Installation of original MS).

If a supported application is installed later, the Connectix integrator should automatically propose integration the next time Antidote is launched from each user account or at the next login. The same result can be achieved by selecting Help > Install with your other software .

If the integration does not complete successfully, you can uninstall the Antidote connector using the application's extension manager, then launch Antidote and select "Help > Install with your other softward". A "connectors" link is displayed at the bottom and provides access to the connector files for each program. In many cases, you can drag and drop the connector in the program's extension management window to perform the integration. For more details, see the "Read Me" file that comes with the connector, where manual integration is fully described.

## 2.5 - UPDATING ANTIDOTE

Updating Antidote consists of applying 3 MSP files in the case of a unilingual installation and 4 files in the case of a bilingual installation (one file for the Antidote application, one file for the Connectix application, and a file for each language module).

For local installation from one workstation to another, the first and most simple method to update is to select "Help > Search for updates" or "Help > Download assistant". If a published update has not yet been applied, its files will be downloaded and saved into a file named "Druide\_Telechargement", located in the user account's Downloads folder, after which they may be immediately installed. These files can then be used manually on the other workstations. However, they must be used in a specific order: connectors update should always be applied last since they require Antidote to be up to date.

The second possible update method consists of downloading update files and launching them manually:

- Download the 3 to 6 update files from your Multi-User Client Portal. For bilingual installation, these files may take the following forms ("x" corresponds to the update version and "y" corresponds to the connectors update version):
  - Diff\_Antidote\_10\_C\_10.y.msp
  - Diff \_Antidote\_10\_Module\_F\_10.y.msp
  - Diff Antidote 10 Module E 10.y.msp
  - Diff\_Connectix\_10\_C\_10.y.msp
  - Diff\_Connectix\_10.x\_C\_10.y\_n.msp
- Log into an administrator account to launch each file. Integration with newly supported programs will be carried out the next time Antidote 10 is launched (for example, from the Start menu), or when each user next logs on.

Antidote also proposes "connector updates", which update the elements of Antidote installed in supported software applications. Connectors allow integration of Antidote with other software. These updates do not change the version of Antidote shown in the "About Antidote" window. If an integration appears to be out of date in a given application, it is possible to check whether Antidote is up to date on a workstation by selecting Help > Search for updates .

## 2.6 - UNINSTALLING

To uninstall from one workstation to another, proceed as follows:

- Ensure that the conditions are met.
- Open the Windows Control Panel ( Programs and Features or Uninstall a Program ).
- Select all of the following products (if present), then select Uninstall:

Antidote 10

Antidote 10 - English module

Antidote 10 - Module français

Antidote - Connectix 10

**Download Assistant** 

# DEPLOYMENT OF ORIGINAL MSI BY COMMANDE LINE

## 3.1 - PREREQUISITES

#### **BEFORE STARTING**

- Any previous editions of Antidote (e.g. Antidote 9) are uninstalled, seeAppendix C.
- The applications (e.g. Microsoft Word) with which you want to integrate Antidote are already installed.
- You have access to an administrator account on the workstation on which the installation is performed.
- Antivirus and anti-spyware programs are disabled.
- All applications are closed.

#### **GENERAL NOTES**

Installing 10 Antidote involves up to four MSI files: one for the Antidote 10 application, one for the Antidote - Connectix 10 application and one each for the possible English and French modules.

For installation with an MST transform file, use of the Download Assistant is disabled by default. As a result, you must enable this option from the multi-user manager to obtain any required updates. Administrator rights are nevertheless required to install them.

Deploying Antidote using the MST transform file allows for the following:

- Entering the serial number and quota code a single time
- Immediately applying MSP updates
- Predetermining integrations with supported software
- Setting personalization options (questions answered by each user the first time they launch Antidote)

#### PERSONALIZING ANTIDOTE

When first launched in each user account, Antidote asks a few personalization questions to adapt the corrector to the needs of its user. The answers can be changed at any time thereafter using Antidote's settings panels ( Tools > Options ). The answers to these questions can be preset in an MST configuration file, which is only available when installation is performed with this transform file (Installing Antidote 10).

- One of the personalization questions asks if you want to apply rectified spelling, which proposes an alternative, more contemporary way of writing certain French words. For more details, see the Rectifications guide (in the Guides window of Antidote 10). When in doubt, select "both". This choice can be modified at any time by the user.
- To enter the serial number and the quota code only once (rather than on each workstation), you can use an MST configuration file, which requires local installations using this transform file (see Deploying the Original MSI File). It is also possible to copy and paste

the serial number in the first box when prompted.

#### **GENERAL TIPS**

- You can download updates using the Download Assistant or from your Multi-User Client Portal. Updates obtained using the Download Assistant will be stored in a folder named Druide\_Téléchargement, which will be created in the workstation's Downloads folder.
- You can make these files available on a network drive to use them on other workstations immediately after performing a new installation, making it unnecessary to download the updates from each workstation.

## 3.2 - UNINSTALLING A PREVIOUS EDITION

Before installing Antidote 10, you must uninstall any previous editions in a manner compatible with its initial deployment mode. For more information on uninstalling, see Appendix C, where you will find the appropriate GUID, for example.

## 3.3 - INSTALLING ANTIDOTE 10

The following steps are required for local installation of the original MSI file:

- Log in as an administrator.
- Download the following file types from your Multi-User Client Portal: Antidote\_10.y\_B\_n\_Windows.exe and GestionnaireMultiposte\_Antidote10.exe .
- Ensure that the conditions are met.
- Execute the main archive, which takes the following form: Antidote\_10.y\_B\_n\_Windows.exe. This will extract a folder containing the installation files onto the desktop. This folder takes the following form: Antidote\_10.y\_B\_n\_Installation .
- Create the ReseauAntidote.mst and ReseauConnectix.MST files using the Multi-User Manager, which will ask you to indicate the Antidote10.msi and Connectix10.msi files. See Appendix A: Multi-User Manager.
- Place all of the necessary files on the server (or an accessible drive), as well as all of the MSP updates, if applicable (if any updates have been published more recently than your installers). See the following example (bilingual installation):

Antidote10.msi

Antidote10-Module-français.msi

Antidote10-English-module.msi

Antidote-Connectix10.msi

ReseauAntidote.mst (created previously)

ReseauConnectix.mst (created previously)

There may be a published MSP update for each of these elements: one for Antidote 10, one for Antidote -Connectix 10, one for the French module and one for the English module. In addition, there may be an MSP update for the connectors, which are extensions or modules installed in supported software. A single connectors update may be for multiple software applications. This type of update is published between updates to Antidote so that our application can rapidly adapt to changes in supported software. Note that this may be the only type of update you receive.

If you want the installer's dialogues to be in English, you must also use the applicable MST files, which are found in the folder msi\druide, for example, Antidote 10-Interface-en.mst for the Antidote 10 installer,

Antidote-Connectix10-Interface-en.mst for the Antidote - Connectix 10 installer, Antidote10-English-module-Interface-en.mst for the English module installer and Antidote10-Module-francais-Interface-en.mst for the French module installer. Read on for information on adding these to the command line.

When an update to Antidote is published, the complete installer for this version of the update is usually released within the next few days. As soon as the installer is published, it appears in your Multi-User Client Portal provided you have subscribed to the Antidote Maintenance Program (AMP). Otherwise, the same outcome can be achieved by installing Antidote with the initial installers, accessible from your Multi-User Client Portal, and then applying the latest updates.

In the installation sequence, it is essential that you launch the Antidote 10.msi file first. The Antidote 10 application must be installed before the language modules.

 As an administrator of the workstation, enter all the following installation command lines if they apply to your situation.

If you have no MSP updates to apply:

 $msiexec \ /i \ "\\ TRANSFORMS="\\ Transforms = "\ Transforms = "\ Transforms = "\ Transforms = "\ Transforms = "\ Transforms = "\ Transforms = "\ Transforms = "\ Transforms = "\ Transforms = "\ Transforms = "\ Transforms = "\ Transforms = "\ Transform = "\ Transforms = "\ Transforms = "\ Transforms = "\ Transform = "\ Transform = "\$ msiexec /i "\server\_path\to\Antidote10-Module-francais.msi"

msiexec /i "\server path\to\Antidote10-English-module.msi"

msiexec /i "\\server\_path\to\Antidote-Connectix.10.msi" TRANSFORMS="\\server\_path\to\ReseauConnectix.mst"

For silent installation (without dialogs) simply add "/qn" to each line, for example:

msiexec /gn /i "\\server path\to\Antidote10.msi" TRANSFORMS="\\server path\to\ReseauAntidote.mst"

See General notes for more details.

To perform a logged installation with English as the language for the installer dialogs, indicate the appropriate MST file, for example:

msiexec /qn /i "\\server\_path\to\Antidote10.msi" TRANSFORMS="\\server\_path\to\ReseauAntidote.mst;\\server\_path\to\Antidote10-Interface-en.mst" /I\*v "\server\_path\to\logInsAntidote.txt"

If you have MSP updates to apply, the command lines may be the following:

msiexec /qn /i "\server\_path\to\Antidote10.msi" /update "\\server\_path\to\Diff\_Antidote\_10\_C\_10.y.msp" TRANSFORMS="\\server\_path\to\ReseauAntidote.mst" msiexec /qn /i "\server\_path\to\Diff\_Antidote\_10\_Module\_francais.msi" /update "\\server\_path\to\Diff\_Antidote\_10\_Module\_F\_\_10.y.msp" msiexec /qn /i "\\server path\to\Antidote10-English-module.msi" /update "\\server path\to\Diff Antidote 10 Module E 10.y.msp" msiexec/qn/i "\\server\_path\to\Antidote-Connectix10.msi" /update "\\server\_path\to\Diff\_Connectix\_10\_C\_10.y.msp" TRANSFORMS="\\server\_path\to\ReseauConnectix.mst"

The TRANSFORMS does not have to be indicated for the language modules. You may also use a script that installs all the required elements, including all updates. The following section gives some example scripts: Using scripts.

In addition, there may be an update for the connectors, which you can apply separately. For each user account on the workstation, the user must launch Antidote a first time (from the Start menu) to answer the personalization questions, see Personalization of Antidote.

## 3.4 - INTEGRATION WITH OTHER SOFTWARE

The integration of Antidote 10 with programs that are already installed can either be done interactively or silently when each user first logs in, depending on the mode of initial deployment (parameter /qn). This integration can be preset in the MST configuration file with the help of the Multi-User Manager (see Appendix A: Multi-User Manager). If a supported program is installed later, it may be sufficient to launch Antidote from each user account so that Connectix automatically proposes integration with the software in question. It is also possible to select

Help > Install with your other software .

If the integration does not complete successfully, you can uninstall the Antidote connector using the application's extension manager, then launch Antidote and select "Help > Install with your other softward". A "connectors" link is displayed at the bottom and provides access to the connector files for each program. In many cases, you can drag and drop the connector in the program's extension management window to perform the integration. For more details, see the "Read Me" file that comes with the connector, where manual integration is fully described.

## 3.5 - UPDATING ANTIDOTE

Updating Antidote consists of applying 3 MSP files in the case of a unilingual installation and 4 files in the case of a bilingual installation (one file for the Antidote application, one file for the Connectix application, and a file for each language module).

The following steps are required for local updates:

· Download the 3 or 4 files from yourMulti-User Client Portal. For bilingual installation, these files may take the following forms:

```
Diff_Antidote_10_C_10.y.msp
Diff_Antidote_10_Module_F_10.y.msp
Diff_Antidote_10_Module_E_10.y.msp
Diff_Connectix_10_C_10.y.msp
```

However, the most recently published update may be a connectors update, such as Diff\_Connectix\_10.x\_C\_10.y\_n.msp.

Antidote 10 also manages "connectors updates", which update elements of Antidote that are integrated with supported software applications. Connectors allow integration of Antidote with these applications. These updates do not change the version shown in the "About Antidote" window.

- Ensure that the conditions are met, see sectionBefore starting.
- For each update file to apply, enter one of the following command lines as a workstation administrator:

```
msiexec /p "\\server_path\to\MiseAJour.msp"
```

or (for silent installation):

msiexec /qn /p "\\server\_path\to\MiseAJour.msp"

You may also use a script that installs all the required updates. See following section<mark>Using Scripts.</mark>

Integration with newly supported software is completed upon first launch of Antidote 10 (from the Start menu) or when each user logs onto the workstation.

## 3.6 - UNINSTALLING

Uninstalling Antidote involves using all of the following command lines that apply to your situation (they mention different GUID product codes):

For Antidote 10:

msiexec /x {134E0741-C569-4E8C-A7FC-7F95B14CAAB1}

For the French Module:

msiexec /x {134E0741-C569-4E8C-A7FC-7F95B14CAAB2}

## For the English Module:

msiexec /x {134E0741-C569-4E8C-A7FC-7F95B14CAAB3}

#### For Connectix:

msiexec /x {134E0741-C569-4E8C-A7FC-7F95B14CAAB4}

To uninstall silently, add /qn, as in the following example using Antidote's product code:

msiexec /qn /x {134E0741-C569-4E8C-A7FC-7F95B14CAAB1}

The same result can be achieved by applying the following procedure from an administrator account:

- Ensure that the conditions are met.
- Open the Windows Control Panel ( Programs and Features or Uninstall a Program ).
- Select all of the following products (if present), then select Uninstall:

Antidote 10

Antidote 10 - English module

Antidote 10 - Module français

Antidote - Connectix 10

**Download Assistant** 

You may also use a script to uninstall all the elements. SeeUsing scripts.

## **DEPLOYMENT BY ADMINISTRATIVE INSTALLATION**

## 4.1 - PREREQUISITES

## **BEFORE STARTING**

- Any previous editions of Antidote (e.g. Antidote 9) are uninstalled, seeAppendix C.
- The applications (e.g. Microsoft Word) with which you want to integrate Antidote are already installed.
- You have access to an administrator account on the workstation on which the installation is performed.
- Antivirus and anti-spyware programs are disabled.
- All applications are closed.

#### **GENERAL NOTES**

Installing 10 Antidote involves up to four MSI files: one for the Antidote 10 application, one for the Antidote - Connectix 10 application and one each for the possible English and French modules.

For installation with an MST transform file, use of the Download Assistant is disabled by default. As a result, you must enable this option from the multi-user manager to obtain any required updates. Administrator rights are nevertheless required to install them.

Deploying Antidote using the MST transform file allows for the following:

- Entering the serial number and quota code a single time
- Immediately applying MSP updates
- Predetermining integrations with supported software
- Setting personalization options (questions answered by each user the first time they launch Antidote)

#### PERSONALIZING ANTIDOTE

When first launched in each user account, Antidote asks a few personalization questions to adapt the corrector to the needs of its user. The answers can be changed at any time thereafter using Antidote's settings panels ( Tools > Options ). The answers to these questions can be preset in an MST configuration file, which is only available when installation is performed with this transform file (Installing Antidote 10).

- One of the personalization questions asks if you want to apply rectified spelling, which proposes an alternative, more contemporary way of writing certain French words. For more details, see the Rectifications guide (in the Guides window of Antidote 10). When in doubt, select "both". This choice can be modified at any time by the user.
- To enter the serial number and the quota code only once (rather than on each workstation), you can use an MST configuration file, which requires local installations using this transform file (see Deploying the Original MSI File). It is also possible to copy and paste

the serial number in the first box when prompted.

#### **GENERAL TIPS**

- You can download updates using the Download Assistant or from your Multi-User Client Portal. Updates obtained using the Download Assistant will be stored in a folder named Druide\_Téléchargement, which will be created in the workstation's Downloads folder.
- You can make these files available on a network drive to use them on other workstations immediately after performing a new installation, making it unnecessary to download the updates from each workstation.

## 4.2 - UNINSTALLING A PREVIOUS EDITION

Before installing Antidote 10, you must uninstall any previous editions in a manner compatible with its initial deployment mode. For more information on uninstalling, see Appendix C, where you will find the appropriate GUID, for example.

## 4.3 - INSTALLING ANTIDOTE 10

Before a network installation is deployed, it must first be created, generally on a server or network drive. It must then be made accessible to the client workstations on which it will be installed.

## 4.3.1 - CREATING AN ADMINISTRATIVE INSTALLATION

The following steps are required to create an administrative installation:

- Log in as an administrator.
- Download the following file types from your Multi-User Client Portal: Antidote\_10.y\_B\_n\_Windows.exe and GestionnaireMultiposte Antidote10.exe .
- Ensure that the conditions are met.
- Execute the main archive, which takes the following form: Antidote 10.y B n Windows.exe. This will extract a folder containing the installation files onto the desktop. This folder takes the following form: Antidote\_10.y\_B\_n\_Installation .
- · Create the ReseauAntidote.mst and ReseauConnectix.MST files using the Multi-User Manager, which will ask you to indicate the Antidote10.msi and Connectix10.msi files. See Appendix A: Multi-User Manager.
- Place all of the necessary files on the server (or an accessible drive), as well as all of the MSP updates, if applicable (if any updates have been published more recently than your installers). See the following example (bilingual installation):

Antidote10.msi

Antidote10-Module-français.msi

Antidote10-English-module.msi

Antidote-Connectix10.msi

ReseauAntidote.mst (created previously)

ReseauConnectix.mst (created previously)

There may be a published MSP update for each of these elements: one for Antidote 10, one for Antidote -Connectix 10, one for the French module and one for the English module. In addition, there may be an MSP update for the connectors, which are extensions or modules installed in supported software. A single connectors update may be for multiple software applications. This type of update is published between updates to Antidote so that our application can rapidly adapt to changes in supported software. Note that this may be the only type of update you receive.

If you want the installer's dialogues to be in English, you must also use the applicable MST files, which are found in the folder msi\u00fcdruide, for example, Antidote10-Interface-en.mst for the Antidote 10 installer,

Antidote-Connectix10-Interface-en.mst for the Antidote - Connectix 10 installer, Antidote10-English-module-Interface-en.mst for the English module installer and Antidote10-Module-francais-Interface-en.mst for the French module installer. Read on for information on adding these to the command line.

When an update to Antidote is published, the complete installer for this version of the update is usually released within the next few days. As soon as the installer is published, it appears in your Multi-User Client Portal provided you have subscribed to the Antidote Maintenance Program (AMP). Otherwise, the same outcome can be achieved by installing Antidote with the initial installers, accessible from your Multi-User Client Portal, and then applying the latest updates.

In the installation sequence, it is essential that you launch the Antidote 10.msi file first. The Antidote 10 application must be installed before the language modules.

• Ensuring that you have write access to the shared folder, enter all the following installation command lines that apply to your situation. This will install Antidote 10, Antidote - Connectix 10 and the language modules into the shared folder:

```
msiexec /a "\server_path\to\Antidote10.msi" TRANSFORMS="\\server_path\to\ReseauAntidote.mst"
msiexec /a "\\server_path\to\Antidote10-Module-francais.msi"
msiexec /a "\\server_path\to\Antidote10-English-module.msi"
msiexec /a "\server path\to\Antidote-Connectix.10.msi" TRANSFORMS="\\server path\to\ReseauConnectix.mst"
```

The TRANSFORMS does not need to be indicated for the modules.

To perform a logged installation with English as the language for the installer dialogs, indicate the appropriate MST file, as in the following example:

msiexec /a "\server\_path\to\Antidote10.msi" TRANSFORMS="\\server\_path\to\ReseauAntidote.mst;\\server\_path\to\Antidote10-Interface-en.mst" //\*v "\\server\_path\to\logInsAntidote.txt"

The administrative installation will create the following elements in the shared folder:

- 3 to 4 MSI files (e.g. Antidote10.msi ) of reduced size (under 20 MB)
- The following structure: Program files\Druide\Antidote 10\...
- The following structure: Program files\Druide\Connectix 10\...
  - Network drive security settings must allow the SYSTEM account or domain computers to run the applications.
  - During administrative installation, the original MSI file used must not be located in the same shared folder as the MSI file that will be created and used to deploy the client portion.
  - The ReseauAntidote.MST and ReseauConnectix.MST files must always be mentioned, both when installing the server portion and the client portion.

## 4.3.2 - INSTALLING ON THE CLIENT WORKSTATION

Installation on the client workstation requires the following:

- Ensure administrative installation has been completed on a server or an accessible network drive (see previous step).
- Log onto the client workstation as an administrator.
- Log in as an administrator and enter all the following installation command lines that apply to your situation:

```
msiexec /i "\server_path\to\Antidote10.msi" TRANSFORMS="\server_path\to\ReseauAntidote.mst" msiexec /i "\server_path\to\Antidote10-Modulefrancais.msi" msiexec /i "\server_path\to\Antidote10-Englishmodule.msi" msiexec /i "\server_path\to\Antidote-Connectix10.msi" TRANSFORMS="\server_path\to\ReseauConnectix.mst"
```

For silent installation (without dialogs) simply add "/qn" to each line, as in the following example:

msiexec /qn /i "\server\_path\to\Antidote10.msi" TRANSFORMS="\server\_path\to\ReseauAntidote.mst"

See the General Notes for more details.

To perform a logged installation with French as the language for the installer dialogs, indicate the appropriate MST file, as in the following example:

msiexec /qn /i "\\server\_path\to\Antidote10.msi" TRANSFORMS="\\server\_path\to\ReseauAntidote.mst;\\server\_path\to\Antidote10-Interfacefr.mst" /l\*v "\server path\to\logInsAntidote.txt"

The TRANSFORMS does not have to be indicated for the language modules. You may also use a script that installs all the required elements, including all updates. The following section gives some example scripts: Using scripts.

For each user account on the workstation, the user must launch Antidote a first time (from the Start menu) to answer the personalization questions, see Personalization of Antidote.

## 4.4 - INTEGRATION WITH OTHER SOFTWARE

The integration of Antidote 10 with programs that are already installed can either be done interactively or silently when each user first logs in, depending on the mode of initial deployment (parameter /qn). This integration can be preset in the MST configuration file with the help of the Multi-User Manager (see Appendix A: Multi-User Manager). If a supported program is installed later, it may be sufficient to launch Antidote from each user account so that Connectix automatically proposes integration with the software in question. It is also possible to select

Help > Install with your other software .

If the integration does not complete successfully, you can uninstall the Antidote connector using the application's extension manager, then launch Antidote and select "Help > Install with your other softward". A "connectors" link is displayed at the bottom and provides access to the connector files for each program. In many cases, you can drag and drop the connector in the program's extension management window to perform the integration. For more details, see the "Read Me" file that comes with the connector, where manual integration is fully described.

## 4.5 - UPDATING ANTIDOTE

Updating an installation requires updating the administrative installation on the server, then synchronizing the client workstations.

## 4.5.1 - UPDATING AN ADMINISTRATIVE INSTALLATION

Updating Antidote involves applying 3 MSP files in the case of a unilingual installation and 4 files in the case of a bilingual installation in order to update the MSI files located in the shared folder, and then synchronizing the client workstations. The following steps are required to update an administrative installation:

 Download the 3 or 4 update files from yourMulti-User Portal. For bilingual installation, the following types of file may apply: Diff\_Antidote\_10\_C\_10.y.msp

Diff\_Antidote\_10\_Module\_F\_10.y.msp Diff Antidote 10 Module E 10.y.msp Diff\_Connectix\_10\_C\_10.y.msp

However, the most recently published update may be a connectors update, such as Diff\_Connectix\_10.x\_C\_10.x\_y.msp.

- Copy the MSP updates into the shared folder with the MSI files.
- Ensure that the conditions are met.

- Disconnect all users from the shared folder.
- As the workstation administrator, enter all the following command lines that apply to your situation. For example,

```
msiexec /p "\\server path\to\Diff Antidote 10 C 10.y.msp" /a "\\server path\to\Antidote10.msi"
TRANSFORMS="\\server_path\to\ReseauAntidote.mst"
msiexec /p "\server_path\to\Diff_Antidote_10_Module_F_10.y.msp" /a "\server_path\to\Antidote10-Module-francais.msi"
msiexec /p "\server_path\to\Diff_Antidote_10_Module_E_10.y.msp" /a "\server_path\to\Antidote10-English-module.msi"
msiexec /p "\\server_path\to\Diff_Connectix_10_C_10.y.msp" /a "\\server_path\to\Antidote-Connectix10.msi"
TRANSFORMS="\\server_path\to\ReseauConnectix.mst"
```

The TRANSFORMS does not need to be indicated for the modules.

In addition, there may be a connectors update, such as the following:

```
msiexec /p "\server_path\to\Diff_Connectix_10.1_C_10.1_1.msp" /a "\server_path\to\Antidote-Connectix10.msi"
```

The ReseauAntidote.MST and ReseauConnectix.MST files must be mentioned in all cases; during installation of both the server and client portions, as well as during the update.

MSP files are not useful anymore.

## 4.5.2 - UPDATING THE CLIENT WORKSTATION

This section may only be completed if an installation of Antidote 10 (and its modules) is already present on the client workstation. If this is not the case, or if you want to add a module, refer to the section Installing on the client workstation

Updating the client workstation requires the following steps:

- Ensure that the administrative installation has been updated on a server or accessible network drive (see previous step).
- Log onto the client workstation as an administrator.
- As an administrator, enter all of the following command lines that apply to your situation:

```
msiexec /i "\\server_path\to\Antidote10.msi" REINSTALL=all REINSTALLMODE=vomus
TRANSFORMS="\\server_path\to\ReseauAntidote.mst"
msiexec /i "\\server_path\to\Antidote10-Modulefrancais.msi" REINSTALL=all REINSTALLMODE=vomus
msiexec /i "\server_path\to\Antidote10-Englishmodule.msi" REINSTALL=all REINSTALLMODE=vomus
msiexec /i "\\server_path\to\Antidote-Connectix10.msi" REINSTALL=all REINSTALLMODE=vomus
TRANSFORMS="\\server path\to\ReseauConnectix.mst"
```

For silent installation (without dialogs), simply add "/qn" to each line, as in the following example:

msiexec /qn /i "\\server\_path\to\Antidote10.msi" REINSTALL=all REINSTALLMODE=vomus TRANSFORMS="\\server\_path\to\ReseauAntidote.mst"

See the General Notes for more details.

To perform a logged installation with English as the language for the installer dialogs, indicate the appropriate MST file, as in the following example:

msiexec /qn /i "\server\_path\to\Antidote10.msi" REINSTALL=all REINSTALLMODE=vomus TRANSFORMS="\\server\_path\to\ReseauAntidote.mst;\\server\_path\to\Antidote10-Interface-en.mst" /l\*v "\\server\_path\to\logInsAntidote.txt"

- The TRANSFORMS does not need to be indicated for the modules.
- Integration with newly supported software will be completed the next time Antidote 10 is launched (from the Start menu) or the next time each user of the workstation logs in.

## 4.6 - UNINSTALLING

Uninstalling Antidote involves using all of the following command lines that apply to your situation (they mention different GUID product codes):

For Antidote 10:

msiexec /x {134E0741-C569-4E8C-A7FC-7F95B14CAAB1}

For the French Module:

msiexec /x {134E0741-C569-4E8C-A7FC-7F95B14CAAB2}

For the English Module:

msiexec /x {134E0741-C569-4E8C-A7FC-7F95B14CAAB3}

For Connectix:

msiexec /x {134E0741-C569-4E8C-A7FC-7F95B14CAAB4}

To uninstall silently, add /qn, as in the following example using Antidote's product code:

msiexec /qn /x {134E0741-C569-4E8C-A7FC-7F95B14CAAB1}

The same result can be achieved by applying the following procedure from an administrator account:

- Ensure that the conditions are met.
- Open the Windows Control Panel ( Programs and Features or Uninstall a Program ).
- Select all of the following products (if present), then select Uninstall:

Antidote 10

Antidote 10 - English module

Antidote 10 - Module français

Antidote - Connectix 10

**Download Assistant** 

You may also use a script to uninstall all the elements. SeeUsing scripts.

The administrative installation that has not been run from source on the server may be deleted at any time, resulting in the following:

- You will have to recreate the administrative installation to update Antidote, or update each workstation manually.
- You will have to recreate the administrative installation to install Antidote on a new workstation.

# **AUTOMATED DEPLOYMENT BY GPO**

## **5.1 - PREREQUISITES**

- Any previous editions of Antidote (e.g. Antidote 9) are uninstalled, seeAppendix C.
- The applications (e.g. Microsoft Word) with which you want to integrate Antidote are already installed.
- You have access to an administrator account on the workstation on which the installation is performed.
- The Antidote folder is protected against all network access from other users.
- The users that share applications (particularly Antidote) on the server must be disconnected from the shared folder. It is not enough for them to quit Antidote.
- The account from which you are carrying out the installation has read, write, delete and create permissions in the Antidote folder.
- Antivirus and anti-spyware programs are disabled.
- All applications are closed.
  - This type of installation is always silent. The Antidote 10 installer only supports the /qn parameternot the /quiet, /qb, /passive or /qr
  - As a result, using the Multi-User Manager is essential. See the following section for more information Appendix A: Multi-User Manager

#### **GENERAL NOTES**

Installing 10 Antidote involves up to four MSI files: one for the Antidote 10 application, one for the Antidote - Connectix 10 application and one each for the possible English and French modules.

For installation with an MST transform file, use of the Download Assistant is disabled by default. As a result, you must enable this option from the multi-user manager to obtain any required updates. Administrator rights are nevertheless required to install them.

Deploying Antidote using the MST transform file allows for the following:

- Entering the serial number and quota code a single time
- Immediately applying MSP updates
- Predetermining integrations with supported software
- Setting personalization options (questions answered by each user the first time they launch Antidote)

- Published (advertised) editions of Antidote are not supported.
- To force the immediate updating of policies on a client workstation, use this command on the client workstation:

gpupdate /target:computer /force /boot

#### PERSONALIZING ANTIDOTE

When first launched in each user account, Antidote asks a few personalization questions to adapt the corrector to the needs of its user. The answers can be changed at any time thereafter using Antidote's settings panels ( Tools > Options ). The answers to these questions can be preset in an MST configuration file, which is only available when installation is performed with this transform file (Installing Antidote 10).

- One of the personalization questions asks if you want to apply rectified spelling, which proposes an alternative, more contemporary way of writing certain French words. For more details, see the Rectifications guide (in the Guides window of Antidote 10). When in doubt, select "both". This choice can be modified at any time by the user.
- To enter the serial number and the quota code only once (rather than on each workstation), you can use an MST configuration file, which requires local installations using this transform file (see Deploying the Original MSI File). It is also possible to copy and paste the serial number in the first box when prompted.

## 5.2 - UNINSTALLING A PREVIOUS EDITION

Before installing Antidote 10, you must uninstall any previous editions in a manner compatible with its initial deployment mode. For more information on uninstalling, see Appendix C, where you will find the appropriate GUID, for example.

For example, here is the content of a script that allows older editions of Antidote to be uninstalled silently. Note that there is a cookie file, which is necessary to prevent unnecessary uninstalls each time the script is run.

```
@echo OFF
rem Warning, this code is encoded page DOS-850
echo Uninstalling ...
set LOCAL PATH=C:\Program Files (x86)\Druide\Antidote 10
mkdir "%LOCAL_PATH%"
if exist "%LOCAL_PATH%\TemoinDesAnciensAntidote" goto OK_DESANCIENANTIDOTE
rem A6 (Antidote RX)
msiexec /qn /x {A474EA56-5DBD-4181-8230-806A4762EA7F} /l*v "%LOCAL_PATH%\logDesAncienAntidoteA6.txt"
rem A7 (Antidote HD)
msiexec /qn /x {56CDB4FE-895F-4E0D-8BB4-9A8D4310898D} /I*v "%LOCAL_PATH%\logDesAncienAntidoteA7.txt"
rem A8 (Antidote 8)
msiexec /qn /x {09AAAB09-6DBA-4DD9-9865-54597D3FBCA8} /l*v "%LOCAL_PATH%\logDesAncienAntidoteA8.txt"
rem A9 (Antidote 9)
msiexec /qn /x {BFA17B4C-70D3-480F-8476-76197F614AB6} /l*v "%LOCAL PATH%\logDesAncienAntidoteA9.txt"
msiexec /qn /x {BFA17B4C-70D3-480F-8476-76197F614AB7} /l*v "%LOCAL_PATH%\logDesAncienAntidoteA9_FR.txt"
msiexec /qn /x {BFA17B4C-70D3-480F-8476-76197F614AB8} /l*v "%LOCAL_PATH%\logDesAncienAntidoteA9_EN.txt"
echo . > "%LOCAL_PATH%\TemoinDesAnciensAntidote"
:OK DESANCIENANTIDOTE
```

## 5.3 - INSTALLING ANTIDOTE 10

Administrative deployment of Antidote 10 by GPO requires creation of the ReseauAntidote.MST and ReseauConnectix.MST files using the GestionnaireMultiposte Antidote10.exe application. This can be downloaded from your Multi-User Client Portal, your exclusive personalized Web space that gives you access to most aspects of your license. For example, in the case of a bilingual installation, this may be the file Antidote\_10.y\_B\_n\_Windows.exe , a self-extracting archive containing the installers for the "Antidote 10", "Antidote – Connectix 10" application and the French and English modules (see Appendix A: Multi-User Manager). The Multi-User Manager will ask you to indicate the Antidote 10.msi and Connectix 10.msi folders: they are necessary to create the ReseauAntidote.MST and ReseauConnectix.MST files.

There are many ways to deploy Antidote by GPO. Here are two widely used methods:

Method 1: Deployment of the original MSI

Method 2: Deployment of an administrative installation

## METHOD 1 - INSTALLING ANTIDOTE 10 BY COMMAND LINE

Local installation with the command line is one of the methods of deployment by GPO. It involves the following:

- Log in as an administrator.
- Download the following file types from your Multi-User Client Portal: Antidote 10.y B n Windows.exe and GestionnaireMultiposte\_Antidote10.exe .
- Ensure that the conditions are met.
- Execute the main archive, which takes the following form: Antidote\_10.y\_B\_n\_Windows.exe. This will extract a folder containing the installation files onto the desktop. This folder takes the following form: Antidote\_10.y\_B\_n\_Installation .
- · Create the ReseauAntidote.mst and ReseauConnectix.MST files using the Multi-User Manager, which will ask you to indicate the Antidote10.msi and Connectix10.msi files. See Appendix A: Multi-User Manager.
- Place all of the necessary files on the server (or an accessible drive), as well as all of the MSP updates, if applicable (if any updates have been published more recently than your installers). See the following example (bilingual installation):

Antidote10 msi

Antidote10-Module-francais.msi

Antidote10-English-module.msi

Antidote-Connectix10.msi

ReseauAntidote.mst (created previously)

ReseauConnectix.mst (created previously)

There may be a published MSP update for each of these elements: one for Antidote 10, one for Antidote -Connectix 10, one for the French module and one for the English module. In addition, there may be an MSP update for the connectors, which are extensions or modules installed in supported software. A single connectors update may be for multiple software applications. This type of update is published between updates to Antidote so that our application can rapidly adapt to changes in supported software. Note that this may be the only type of update you receive.

If you want the installer's dialogues to be in English, you must also use the applicable MST files, which are found in the folder msi\u00f3druide, for example, Antidote 10-Interface-en.mst for the Antidote 10 installer,

Antidote-Connectix10-Interface-en.mst for the Antidote - Connectix 10 installer, Antidote10-English-module-Interface-en.mst for the English module installer and Antidote10-Module-francais-Interface-en.mst for the French module installer. Read on for information on adding these to the command line.

When an update to Antidote is published, the complete installer for this version of the update is usually released within the next few days. As soon as the installer is published, it appears in your Multi-User Client Portal provided you have subscribed to the Antidote Maintenance Program (AMP). Otherwise, the same outcome can be achieved by installing Antidote with the initial installers, accessible from your Multi-User Client Portal, and then applying the latest updates.

In the installation sequence, it is essential that you launch the Antidote 10.msi file first. The Antidote 10 application must be installed before the language modules.

- Use GPO to deploy a script. Do not use the MSI installers directly. This script will deploy the 3 or 4 MSI files in the correct order.
  - GPO does not guarantee the order of installation. Deployment must be carried out using an installation script. For an example script, see Using scripts.
  - In the GPO interface, assign the script to a machine, not a user.
  - The script must be deployed at the same time that the workstation is opened. Thus, depending on your version of Windows Server, the following two commands must be activated:

Computer Configuration\Administrative Templates\System\Logon (ou Scripts)

Run logon scripts synchronously = Enabled

Computer Configuration\Administrative Templates\System\Logon (ou Scripts)

Run logon scripts asynchronously = Disabled

Using the Multi-User Manager (see Appendix A: Multi-User Manager) is essential for silent installation.

For example, here is the content of a script that allows the initial silent installation of Antidote. Note that there are cookie files, which are necessary to prevent unnecessary installations each time the script is run.

@echo OFF rem Warning, this script is encode page DOS-850 echo Deploying Antidote 10... set REMOTE PATH=\\SERVEUR\DossierAntidote set LOCAL\_PATH=C:\Program Files (x86)\Druide\Antidote 10 mkdir "%LOCAL\_PATH%" if exist "%LOCAL\_PATH%\TemoinDesAnciensAntidote" goto OK\_DESANCIENANTIDOTE rem A6 (Antidote RX) msiexec /qn /x {A474EA56-5DBD-4181-8230-806A4762EA7F} /l\*v "%LOCAL\_PATH%\logDesAncienAntidoteA6.txt" rem A7 (Antidote HD) msiexec /gn /x {56CDB4FE-895F-4E0D-8BB4-9A8D4310898D} /l\*v "%LOCAL PATH%\logDesAncienAntidoteA7.txt" rem A8 (Antidote 8) msiexec /gn /x {09AAAB09-6DBA-4DD9-9865-54597D3FBCA8} /l\*v "%LOCAL\_PATH%\logDesAncienAntidoteA8.txt" rem A9 (Antidote 10) msiexec /qn /x {BFA17B4C-70D3-480F-8476-76197F614AB6} //\*v "%LOCAL PATH%\logDesAncienAntidoteA9.txt" msiexec /qn /x {BFA17B4C-70D3-480F-8476-76197F614AB7} /l\*v "%LOCAL\_PATH%\logDesAncienAntidoteA9\_FR.txt" msiexec /qn /x {BFA17B4C-70D3-480F-8476-76197F614AB8} //\*v "%LOCAL\_PATH%\logDesAncienAntidoteA9\_EN.txt" echo . > "%LOCAL\_PATH%\TemoinDesAnciensAntidote" :OK\_DESANCIENANTIDOTE if exist "%LOCAL PATH%\TemoinInsAntidote" goto OK ANTIDOTE msiexec /qn /i "%REMOTE\_PATH%\Antidote10.msi" TRANSFORMS="%REMOTE\_PATH%\ReseauAntidote.mst;%REMOTE\_PATH%\Antidote10-Interface-fr.mst" /l\*v "%LOCAL\_PATH%\logInsAntidote.txt" echo . > "%LOCAL\_PATH%\TemoinInsAntidote' :OK ANTIDOTE if exist "%LOCAL\_PATH%\TemoinInsModuleFrancais" goto OK\_MODULE\_FR if not exist "%REMOTE\_PATH%\Antidote10-Module-francais.msi" goto OK\_MODULE\_FR msiexec /qn /i "%REMOTE\_PATH%\Antidote10-Module-francais.msi" TRANSFORMS="%REMOTE\_PATH%\Antidote10-Module-francais-Interfacefr.mst" /l\*v "%LOCAL PATH%\logInsModuleFr.txt" echo . > "%LOCAL PATH%\TemoinInsModuleFrancais" :OK\_MODULE\_FR if exist "%LOCAL PATH%\TemoinInsEnglishModule" goto OK MODULE EN if not exist "%REMOTE\_PATH%\Antidote10-English-module.msi" goto OK\_MODULE\_EN msiexec /qn /i "%REMOTE PATH%\Antidote10-English-module.msi" TRANSFORMS="%REMOTE PATH%\Antidote10-English-module-Interfacefr.mst" /I\*v "%LOCAL\_PATH%\logInsModuleEn.txt" echo . > "%LOCAL\_PATH%\TemoinInsEnglishModule" :OK\_MODULE\_EN if exist "%LOCAL\_PATH%\TemoinInsConnectix" goto OK\_CONNECTIX if not exist "%REMOTE\_PATH%\Antidote-Connectix10.msi" goto OK\_CONNECTIX msiexec /qn /i "%REMOTE\_PATH%\Antidote-Connectix10.msi" TRANSFORMS="%REMOTE\_PATH%\ReseauConnectix.mst;%REMOTE\_PATH%\Antidote-Connectix10-Interface-fr.mst" //\*v "%LOCAL\_PATH%\logInsConnectix.txt" echo . > "%LOCAL\_PATH%\TemoinInsConnectix" :OK\_CONNECTIX

## METHOD 2 - DEPLOYING AN ADMINISTRATIVE INSTALLATION

Deploying an administrative installation is one of the methods of deployment by GPO. It involves creating an administrative installation on the server, making it accessible to client workstations, then running a script to allow installation on client workstations.

## 5.4 - INTEGRATION WITH OTHER SOFTWARE

The integration of Antidote 10 with programs that are already installed can either be done interactively or silently when each user first logs in, depending on the mode of initial deployment (parameter /qn). This integration can be preset in the MST configuration file with the help of the Multi-User Manager (see Appendix A: Multi-User Manager). If a supported program is installed later, it may be sufficient to launch Antidote from each user account so that Connectix automatically proposes integration with the software in question. It is also possible to select

Help > Install with your other software .

If the integration does not complete successfully, you can uninstall the Antidote connector using the application's extension manager, then launch Antidote and select "Help > Install with your other softward". A "connectors" link is displayed at the bottom and provides access to the connector files for each program. In many cases, you can drag and drop the connector in the program's extension management window to perform the integration. For more details, see the "Read Me" file that comes with the connector, where manual integration is fully described.

## 5 - UPDATING ANTIDOTE

## 5.5.1 - UPDATING ANTIDOTE BY COMMAND LINE

Updating Antidote consists of applying 3 MSP files in the case of a unilingual installation and 4 files in the case of a bilingual installation (one file for the Antidote application, one file for the Connectix application, and a file for each language module).

The following steps are required for local updates:

 Download the 3 or 4 files from your Multi-User Client Portal. For bilingual installation, these files may take the following forms:

```
Diff_Antidote_10_C_10.y.msp
Diff Antidote 10 Module F 10.y.msp
Diff_Antidote_10_Module_E_10.y.msp
Diff_Connectix_10_C_10.y.msp
```

However, the most recently published update may be a connectors update, such as Diff\_Connectix\_10.x\_C\_10.y\_n.msp.

Antidote 10 also manages "connectors updates", which update elements of Antidote that are integrated with supported software applications. Connectors allow integration of Antidote with these applications. These updates do not change the version shown in the "About Antidote" window.

- Ensure that the conditions are met, see sectionBefore starting.
- For each update file to apply, enter one of the following command lines as a workstation administrator:

msiexec /p "\\server\_path\to\MiseAJour.msp"

or (for silent installation):

msiexec /qn /p "\\server\_path\to\MiseAJour.msp"

You may also use a script that installs all the required updates. See following section: Using Scripts.

Integration with newly supported software is completed upon first launch of Antidote 10 (from the Start menu) or when each user logs onto the workstation.

## 2 - UPDATING AN ADMINISTRATIVE INSTALLATION

## 5.6 - UNINSTALLING

The following steps are required to uninstall Antidote 10:

- Ensure that the conditions are met (seePrerequisites).
- Use GPO to uninstall the client portion on the workstations.
- Only delete the shared Antidote 10 folder after the clean-up of Antidote (deletion of registry keys) has been completed in each of the user accounts of the workstations on which it was installed.

Uninstalling Antidote on a client workstation adds a windows/run registry key to clean up user accounts (delete registry keys) the next time each user logs in.

For example, here is the content of a script that uninstalls Antidote 10. Note that there are cookie files, which are necessary to prevent unnecessary uninstalls each time the script is run.

@echo OFF

rem Warning, this script is encoded page DOS-850

echo Uninstalling Antidote 10 ...

set LOCAL\_PATH=C:\Program Files (x86)\Druide\Antidote 10 mkdir "%LOCAL\_PATH%"

if exist "%LOCAL\_PATH%\TemoinDesAntidote" goto OK\_ANTIDOTE msiexec /qn /x "{134E0741-C569-4E8C-A7FC-7F95B14CAAB1}" //\*v "%LOCAL\_PATH%\logDesAntidote.txt" echo . > "%LOCAL\_PATH%\TemoinDesAntidote" :OK\_ANTIDOTE

if exist "%LOCAL\_PATH%\TemoinDesModuleFrancais" goto OK\_MODULE\_FR msiexec /qn /x "{134E0741-C569-4E8C-A7FC-7F95B14CAAB2}" /I\*v "%LOCAL\_PATH%\logDesModuleFr.txt" echo . > "%LOCAL\_PATH%\TemoinDesModuleFrancais" :OK\_MODULE\_FR

if exist "%LOCAL\_PATH%\TemoinDesEnglishModule" goto OK\_MODULE\_EN msiexec /qn /x "{134E0741-C569-4E8C-A7FC-7F95B14CAAB3}" /l\*v "%LOCAL\_PATH%\logDesModuleEn.txt" echo . > "%LOCAL\_PATH%\TemoinDesEnglishModule" :OK\_MODULE\_EN

if exist "%LOCAL PATH%\TemoinDesConnectix" goto OK CONNECTIX msiexec /qn /x "{134E0741-C569-4E8C-A7FC-7F95B14CAAB4}" /l\*v "%LOCAL\_PATH%\logDesConnectix.txt" echo . > "%LOCAL\_PATH%\TemoinDesConnectix" :OK\_CONNECTIX

# OTHER AUTOMATED DEVELOPMENT TOOLS

## 6.1 - OTHER AUTOMATED DEPLOYMENT TOOLS (NOT SUPPORTED)

- These deployment methods are not officially supported and we cannot guarantee that they will work correctly.
- We do not perform repackaging of our MSI files.

Installation of Antidote conforms to Microsoft Windows Installer standards. As a result, a number of deployment tools that are not supported by Druide may still work.

Several of our customers have reported successful installation of Antidote using the following deployment software:

- **SCCM**
- **PsExec**

This tool seems to require the options "-i -s" for deployment in the local system account.

**PDQ Deploy** 

This tool seems to require deployment in the local system account.

## 6.2 - EXAMPLE SCRIPTS

The following section presents different scripts that allow Antidote to be installed, uninstalled or updated.

## 6.2.A - EXAMPLE SCRIPT FOR UNINSTALLING PREVIOUS EDITIONS

@echo OFF rem Warning, this code is encoded page DOS-850 echo Uninstalling ... set LOCAL\_PATH=C:\Program Files (x86)\Druide\Antidote 10 mkdir "%LOCAL\_PATH%" if exist "%LOCAL\_PATH%\TemoinDesAnciensAntidote" goto OK\_DESANCIENANTIDOTE rem A6 (Antidote RX) msiexec /qn /x {A474EA56-5DBD-4181-8230-806A4762EA7F} /l\*v "%LOCAL\_PATH%\logDesAncienAntidoteA6.txt" rem A7 (Antidote HD) msiexec /qn /x {56CDB4FE-895F-4E0D-8BB4-9A8D4310898D} /l\*v "%LOCAL\_PATH%\logDesAncienAntidoteA7.txt" rem A8 (Antidote 8) msiexec /qn /x {09AAAB09-6DBA-4DD9-9865-54597D3FBCA8} /l\*v "%LOCAL\_PATH%\logDesAncienAntidoteA8.txt" rem A9 (Antidote 9) msiexec /qn /x {BFA17B4C-70D3-480F-8476-76197F614AB6} /l\*v "%LOCAL\_PATH%\logDesAncienAntidoteA9.txt" msiexec /qn /x {BFA17B4C-70D3-480F-8476-76197F614AB7} //\*v "%LOCAL\_PATH%\logDesAncienAntidoteA9\_FR.txt" msiexec /qn /x {BFA17B4C-70D3-480F-8476-76197F614AB8} /l\*v "%LOCAL\_PATH%\logDesAncienAntidoteA9\_EN.txt" echo . > "%LOCAL\_PATH%\TemoinDesAnciensAntidote" :OK\_DESANCIENANTIDOTE

## 6.2.B - EXAMPLE SCRIPT FOR INITIAL DEPLOYMENT

```
@echo OFF
rem Warning, this script is encode page DOS-850
echo Deploying Antidote 10...
set REMOTE PATH=\\SERVEUR\DossierAntidote
set LOCAL_PATH=C:\Program Files (x86)\Druide\Antidote 10
mkdir "%LOCAL_PATH%"
if exist "%LOCAL_PATH%\TemoinDesAnciensAntidote" goto OK_DESANCIENANTIDOTE
rem A6 (Antidote RX)
msiexec /qn /x {A474EA56-5DBD-4181-8230-806A4762EA7F} /l*v "%LOCAL_PATH%\logDesAncienAntidoteA6.txt"
rem A7 (Antidote HD)
msiexec /gn /x {56CDB4FE-895F-4E0D-8BB4-9A8D4310898D} /l*v "%LOCAL PATH%\logDesAncienAntidoteA7.txt"
rem A8 (Antidote 8)
msiexec /qn /x {09AAAB09-6DBA-4DD9-9865-54597D3FBCA8} /l*v "%LOCAL_PATH%\logDesAncienAntidoteA8.txt"
rem A9 (Antidote 10)
msiexec /qn /x {BFA17B4C-70D3-480F-8476-76197F614AB6} //*v "%LOCAL PATH%\logDesAncienAntidoteA9.txt"
msiexec /qn /x {BFA17B4C-70D3-480F-8476-76197F614AB7} //*v "%LOCAL_PATH%\logDesAncienAntidoteA9_FR.txt"
msiexec /qn /x {BFA17B4C-70D3-480F-8476-76197F614AB8} //*v "%LOCAL_PATH%\logDesAncienAntidoteA9_EN.txt"
echo . > "%LOCAL_PATH%\TemoinDesAnciensAntidote"
:OK_DESANCIENANTIDOTE
if exist "%LOCAL PATH%\TemoinInsAntidote" goto OK ANTIDOTE
msiexec /qn /i "%REMOTE_PATH%\Antidote10.msi" TRANSFORMS="%REMOTE_PATH%\ReseauAntidote.mst;%REMOTE_PATH%\Antidote10-
Interface-fr.mst" /I*v "%LOCAL_PATH%\logInsAntidote.txt"
echo . > "%LOCAL PATH%\TemoinInsAntidote"
:OK ANTIDOTE
if exist "%LOCAL_PATH%\TemoinInsModuleFrancais" goto OK_MODULE_FR
if not exist "%REMOTE_PATH%\Antidote10-Module-francais.msi" goto OK_MODULE_FR
msiexec /qn /i "%REMOTE_PATH%\Antidote10-Module-francais.msi" TRANSFORMS="%REMOTE_PATH%\Antidote10-Module-francais-Interface-
fr.mst" /l*v "%LOCAL PATH%\logInsModuleFr.txt"
echo . > "%LOCAL PATH%\TemoinInsModuleFrancais"
:OK_MODULE_FR
if exist "%LOCAL PATH%\TemoinInsEnglishModule" goto OK MODULE EN
if not exist "%REMOTE_PATH%\Antidote10-English-module.msi" goto OK_MODULE_EN
msiexec /qn /i "%REMOTE PATH%\Antidote10-English-module.msi" TRANSFORMS="%REMOTE PATH%\Antidote10-English-module-Interface-
fr.mst" /I*v "%LOCAL_PATH%\logInsModuleEn.txt"
echo . > "%LOCAL_PATH%\TemoinInsEnglishModule"
:OK MODULE EN
if exist "%LOCAL_PATH%\TemoinInsConnectix" goto OK_CONNECTIX
if not exist "%REMOTE_PATH%\Antidote-Connectix10.msi" goto OK_CONNECTIX
msiexec /qn /i "%REMOTE_PATH%\Antidote-Connectix10.msi"
TRANSFORMS="%REMOTE_PATH%\ReseauConnectix.mst; "REMOTE_PATH%\Antidote-Connectix10-Interface-fr.mst" //*v
"%LOCAL_PATH%\logInsConnectix.txt"
echo . > "%LOCAL_PATH%\TemoinInsConnectix"
```

# 6.2.C - EXAMPLE SCRIPT FOR DEPLOYMENT OF AN ADMINISTRATIVE INSTALLATION ON A CLIENT WORKSTATION

:OK\_CONNECTIX

@echo OFF

rem Warning, this script is encoded page DOS-850

echo Deploying Antidote 10...

set REMOTE\_PATH=\\SERVEUR\DossierAntidote set LOCAL\_PATH=C:\Program Files (x86)\Druide\Antidote 10 mkdir "%LOCAL PATH%"

if exist "%LOCAL\_PATH%\TemoinInsAntidote" goto OK\_ANTIDOTE

msiexec /qn /i "%REMOTE\_PATH%\Antidote10.msi" TRANSFORMS="%REMOTE\_PATH%\ReseauAntidote.mst;%REMOTE\_PATH%\Antidote10-Interface-fr.mst" /I\*v "%LOCAL\_PATH%\logInsAntidote.txt"

echo . > "%LOCAL\_PATH%\TemoinInsAntidote"

:OK\_ANTIDOTE

if exist "%LOCAL\_PATH%\TemoinInsModuleFrancais" goto OK\_MODULE\_FR

if not exist "%REMOTE\_PATH%\Antidote10-Module-francais.msi" goto OK\_MODULE\_FR

msiexec /qn /i "%REMOTE PATH%\Antidote10-Module-francais.msi" TRANSFORMS="%REMOTE PATH%\Antidote10-Module-francais-Interfacefr.mst" /I\*v "%LOCAL\_PATH%\logInsModuleFr.txt"

echo . > "%LOCAL\_PATH%\TemoinInsModuleFrancais"

:OK\_MODULE\_FR

if exist "%LOCAL PATH%\TemoinInsEnglishModule" goto OK MODULE EN

if not exist "%REMOTE PATH%\Antidote10-English-module.msi" goto OK MODULE EN

msiexec /qn /i "%REMOTE\_PATH%\Antidote10-English-module.msi" TRANSFORMS="%REMOTE\_PATH%\Antidote10-English-module-Interfacefr.mst" /l\*v "%LOCAL\_PATH%\logInsModuleEn.txt"

echo . > "%LOCAL\_PATH%\TemoinInsEnglishModule"

:OK\_MODULE\_EN

if exist "%LOCAL\_PATH%\TemoinInsConnectix" goto OK\_CONNECTIX

if not exist "%REMOTE\_PATH%\Antidote-Connectix10.msi" goto OK\_CONNECTIX

msiexec /qn /i "%REMOTE\_PATH%\Antidote-Connectix10.msi"

TRANSFORMS="%REMOTE PATH%\ReseauConnectix.mst; %REMOTE PATH%\Antidote-Connectix10-Interface-fr.mst" //\*v

"%LOCAL\_PATH%\logInsConnectix.txt"

echo . > "%LOCAL\_PATH%\TemoinInsConnectix"

:OK\_CONNECTIX

## 6.2.D - EXAMPLE SCRIPT FOR UNINSTALLING ANTIDOTE 10

@echo OFF rem Warning, this script is encoded page DOS-850

echo Uninstalling Antidote 10 ...

set LOCAL\_PATH=C:\Program Files (x86)\Druide\Antidote 10 mkdir "%LOCAL\_PATH%"

if exist "%LOCAL\_PATH%\TemoinDesAntidote" goto OK\_ANTIDOTE msiexec /qn /x "{134E0741-C569-4E8C-A7FC-7F95B14CAAB1}" /l\*v "%LOCAL\_PATH%\logDesAntidote.txt" echo . > "%LOCAL\_PATH%\TemoinDesAntidote" :OK\_ANTIDOTE

if exist "%LOCAL\_PATH%\TemoinDesModuleFrancais" goto OK\_MODULE\_FR msiexec /qn /x "{134E0741-C569-4E8C-A7FC-7F95B14CAAB2}" /I\*v "%LOCAL\_PATH%\logDesModuleFr.txt" echo . > "%LOCAL\_PATH%\TemoinDesModuleFrancais" :OK\_MODULE\_FR

if exist "%LOCAL\_PATH%\TemoinDesEnglishModule" goto OK\_MODULE\_EN msiexec /qn /x "{134E0741-C569-4E8C-A7FC-7F95B14CAAB3}" /l\*v "%LOCAL\_PATH%\logDesModuleEn.txt" echo . > "%LOCAL\_PATH%\TemoinDesEnglishModule" :OK\_MODULE\_EN

if exist "%LOCAL PATH%\TemoinDesConnectix" goto OK CONNECTIX msiexec /qn /x "{134E0741-C569-4E8C-A7FC-7F95B14CAAB4}" /l\*v "%LOCAL\_PATH%\logDesConnectix.txt" echo . > "%LOCAL\_PATH%\TemoinDesConnectix" :OK CONNECTIX

# 6.2.E - EXAMPLE SCRIPT FOR UPDATING AN ADMINISTRATIVE INSTALLATION ON A CLIENT WORKSTATION

#### @echo OFF

rem Warning, do not use this script for an initial deployment.

echo Deploying Antidote 10 : synching client / server...

set REMOTE\_PATH=\\SERVEUR\DossierAntidote set LOCAL\_PATH=C:\Program Files (x86)\Druide\Antidote 10 mkdir "%LOCAL\_PATH%"

if exist "%LOCAL\_PATH%\TemoinMajAntidote" goto OK\_ANTIDOTE

msiexec /qn /i "%REMOTE\_PATH%\Antidote10.msi" TRANSFORMS="%REMOTE\_PATH%\ReseauAntidote.mst;%REMOTE\_PATH%\Antidote10-Interface-fr.mst" REINSTALL=all REINSTALLMODE=vomus //\*v "%LOCAL\_PATH%\logMajAntidote.txt" echo . > "%LOCAL\_PATH%\TemoinMajAntidote" :OK\_ANTIDOTE

if exist "%LOCAL\_PATH%\TemoinMajModuleFrancais" goto OK\_MODULE\_FR

if not exist "%REMOTE PATH%\Antidote10-Module-francais.msi" goto OK MODULE FR

msiexec /qn /i "%REMOTE\_PATH%\Antidote10-Module-francais.msi" TRANSFORMS="%REMOTE\_PATH%\Antidote10-Module-francais-Interfacefr.mst" REINSTALL=all REINSTALLMODE=vomus /l\*v "%LOCAL\_PATH%\logMajModuleFr.txt" echo . > "%LOCAL\_PATH%\TemoinMajModuleFrancais"

:OK\_MODULE\_FR

if exist "%LOCAL PATH%\TemoinMajEnglishModule" goto OK MODULE EN

if not exist "%REMOTE\_PATH%\Antidote10-English-module.msi" goto OK\_MODULE\_EN

msiexec /qn /i "%REMOTE\_PATH%\Antidote10-English-module.msi" TRANSFORMS="%REMOTE\_PATH%\Antidote10-English-module-Interfacefr.mst" REINSTALL=all REINSTALLMODE=vomus /l\*v "%LOCAL\_PATH%\logMajModuleEn.txt"

echo . > "%LOCAL\_PATH%\TemoinMajEnglishModule"

:OK\_MODULE\_EN

if exist "%LOCAL\_PATH%\TemoinMajConnectix" goto OK\_CONNECTIX

if not exist "%REMOTE\_PATH%\Antidote-Connectix10.msi" goto OK\_CONNECTIX

msiexec /qn /i "%REMOTE PATH%\Antidote-Connectix10.msi"

TRANSFORMS="%REMOTE\_PATH%\ReseauConnectix.mst;"%REMOTE\_PATH%\Antidote-Connectix10-Interface-fr.mst" REINSTALL=all

REINSTALLMODE=vomus /l\*v "%LOCAL\_PATH%\logMajConnectix.txt"

echo . > "%LOCAL\_PATH%\TemoinMajConnectix"

:OK\_CONNECTIX

## REMOTE DESKTOP SERVICES (TERMINAL SERVICES)

### 7.1 - PREREQUISITES

#### **BEFORE STARTING**

- Any previous editions of Antidote (e.g. Antidote 9) are uninstalled, seeAppendix C.
- The applications (e.g. Microsoft Word) with which you want to integrate Antidote are already installed.
- You have access to an administrator account on the workstation on which the installation is performed.
- Antivirus and anti-spyware programs are disabled.
- All applications are closed.

#### **GENERAL NOTES**

Installing 10 Antidote involves up to four MSI files: one for the Antidote 10 application, one for the Antidote - Connectix 10 application and one each for the possible English and French modules.

For installation with an MST transform file, use of the Download Assistant is disabled by default. As a result, you must enable this option from the multi-user manager to obtain any required updates. Administrator rights are nevertheless required to install them.

Deploying Antidote using the MST transform file allows for the following:

- Entering the serial number and quota code a single time
- Immediately applying MSP updates
- Predetermining integrations with supported software
- Setting personalization options (questions answered by each user the first time they launch Antidote)

#### PERSONALIZING ANTIDOTE

When first launched in each user account, Antidote asks a few personalization questions to adapt the corrector to the needs of its user. The answers can be changed at any time thereafter using Antidote's settings panels ( Tools > Options ). The answers to these questions can be preset in an MST configuration file, which is only available when installation is performed with this transform file (Installing Antidote 10).

- One of the personalization questions asks if you want to apply rectified spelling, which proposes an alternative, more contemporary way of writing certain French words. For more details, see the Rectifications guide (in the Guides window of Antidote 10). When in doubt, select "both". This choice can be modified at any time by the user.
- To enter the serial number and the quota code only once (rather than on each workstation), you can use an MST configuration file, which requires local installations using this transform file (see Deploying the Original MSI File). It is also possible to copy and paste

the serial number in the first box when prompted.

#### **GENERAL TIPS**

- You can download updates using the Download Assistant or from your Multi-User Client Portal. Updates obtained using the Download Assistant will be stored in a folder named Druide\_Téléchargement, which will be created in the workstation's Downloads folder.
- You can make these files available on a network drive to use them on other workstations immediately after performing a new installation, making it unnecessary to download the updates from each workstation.

### 7.2 - CONSTRAINTS

The following constraints apply to using Antidote 10 with RDS:

- Antidote only integrates with the applications on the server.
- Antidote cannot cross any isolation environments.
- Antidote is based on RDS technology and does not use all the features offered by Citrix. There are several different modes for deploying an application on Citrix. Antidote compatibility depends on the mode that is used:
  - "Server desktop": Antidote works in this mode.
  - "Seamless Application accessed from a server Installed": some customers report having used Antidote in this mode.
  - "Seamless Application accessed from a server Installation manager packaged app", "Seamless -Application accessed from a server - Streamed to server", "Streamed to client", etc.: not recommended with Antidote.
- Antidote 10 is officially supported by RDS in server desktop mode.

### 7.3 - UNINSTALLING A PREVIOUS EDITION

Before installing Antidote 10, you must uninstall any previous editions in a manner compatible with its initial deployment mode. For more information on uninstalling, see Appendix C, where you will find the appropriate GUID, for example.

### 7.4 - INSTALLING ANTIDOTE 10

Local installation of the original MSI file consists of the following steps::

Loa in as an administrator.

- Download the following file types from your Multi-User Client Portal: Antidote\_10.y\_B\_n\_Windows.exe and GestionnaireMultiposte Antidote10.exe .
- Ensure that the conditions are met.
- Execute the main archive, which takes the following form: Antidote\_10.y\_B\_n\_Windows.exe. This will extract a folder containing the installation files onto the desktop. This folder takes the following form: Antidote\_10.y\_B\_n\_Installation .
- · Create the ReseauAntidote.mst and ReseauConnectix.MST files using the Multi-User Manager, which will ask you to indicate the Antidote10.msi and Connectix10.msi files. See Appendix A: Multi-User Manager.
- Place all of the necessary files on the server (or an accessible drive), as well as all of the MSP updates, if applicable (if any updates have been published more recently than your installers). See the following example (bilingual installation):

Antidote10.msi

Antidote10-Module-français.msi

Antidote10-English-module.msi

Antidote-Connectix10.msi

ReseauAntidote.mst (created previously)

ReseauConnectix.mst (created previously)

There may be a published MSP update for each of these elements: one for Antidote 10, one for Antidote -Connectix 10, one for the French module and one for the English module. In addition, there may be an MSP update for the connectors, which are extensions or modules installed in supported software. A single connectors update may be for multiple software applications. This type of update is published between updates to Antidote so that our application can rapidly adapt to changes in supported software. Note that this may be the only type of update you receive.

If you want the installer's dialogues to be in English, you must also use the applicable MST files, which are found in the folder msi\u00fcdruide, for example, Antidote 10-Interface-en.mst for the Antidote 10 installer,

Antidote-Connectix10-Interface-en.mst for the Antidote - Connectix 10 installer, Antidote10-English-module-Interface-en.mst for the English module installer and Antidote 10-Module-francais-Interface-en.mst for the French module installer. Read on for information on adding these to the command line.

When an update to Antidote is published, the complete installer for this version of the update is usually released within the next few days. As soon as the installer is published, it appears in your Multi-User Client Portal provided you have subscribed to the Antidote Maintenance Program (AMP). Otherwise, the same outcome can be achieved by installing Antidote with the initial installers, accessible from your Multi-User Client Portal, and then applying the latest updates.

In the installation sequence, it is essential that you launch the Antidote 10.msi file first. The Antidote 10 application must be installed before the language modules.

Switch to installation mode:

change user /install

• Use the following command lines that apply to your situation:

```
msiexec /i "\server_path\to\Antidote10.msi" TRANSFORMS="\\server_path\to\ReseauAntidote.mst"
msiexec /i "\\server_path\to\Antidote10-Module-francais.msi"
msiexec /i "\\server_path\to\Antidote10-English-module.msi"
msiexec /i "\\server_path\to\Antidote-Connectix.10.msi" TRANSFORMS="\\server_path\to\ReseauConnectix.mst"
```

For silent installation (without dialogs), simply add "/qn" to each line, as in the following example:

msiexec /qn /i "\\server\_path\to\Antidote10.msi" TRANSFORMS="\\server\_path\to\ReseauAntidote.mst"

See the General notes for more details.

To perform a logged installation and choose French for the installer dialogs, indicate the appropriate MST file, as in the following example:

msiexec /qn /i "\server path\to\Antidote10.msi" TRANSFORMS="\server path\to\ReseauAntidote.mst;\\server path\to\Antidote10-Interfacefr.mst" /I\*v "\\server\_path\to\logInsAntidote.txt"

Switch to "execution" mode:

change user /execute

- Launch Antidote 10 from an administrator account.
- Apply access restrictions to the Druide folder (containing Antidote 10 and Connectix 10).

The TRANSFORMS does not need to be indicated for the language modules. You can also use a script that will install all of the required elements, including all updates. The following section provides some example scripts: Using scripts.

The following applications in the Antidote installation folder must be executable by users:

- Bin64\AgentAntidote.exe
- Bin64\Antidote.exe
- Bin64\AntidoteConfig.exe
- Bin64\FiltrerTeX.exe
- Bin64\QtWebEngineProcessDruide10.exe

The following applications in the Connectix installation folder must be executable by users:

- Bin32\MoteurIntegration.exe
- Bin64\AgentConnectix.exe
- Bin64\AgentConnectixConsole.exe
- Bin64\Connectix.exe
- Bin64\ConnectixConfig.exe
- Bin64\MoteurIntegration.exe

### 7.5 - INTEGRATION WITH OTHER SOFTWARE

The integration of Antidote 10 with programs that are already installed can either be done interactively or silently when each user first logs in, depending on the mode of initial deployment (parameter /qn). This integration can be preset in the MST configuration file with the help of the Multi-User Manager (see Appendix A: Multi-User Manager). If a supported program is installed later, it may be sufficient to launch Antidote from each user account so that Connectix automatically proposes integration with the software in question. It is also possible to select

Help > Install with your other software.

If the integration does not complete successfully, you can uninstall the Antidote connector using the application's extension manager, then launch Antidote and select "Help > Install with your other softward". A "connectors" link is displayed at the bottom and provides access to the connector files for each program. In many cases, you can drag and drop the connector in the program's extension management window to perform the integration. For more details, see the "Read Me" file that comes with the connector, where manual integration is fully described.

### 7.6 - UPDATING ANTIDOTE

The suggested update method with Remote Desktop Services is to download the update files and launch them manually:

- Download the 3 to 6 update files from your Multi-User Client Portal. For bilingual installation, these files may take the following forms ("x" corresponds to the update version and "y" corresponds to the connectors update version):
  - Diff\_Antidote\_10\_C\_10.y.msp
  - Diff\_Antidote\_10\_Module\_F\_10.y.msp
  - Diff\_Antidote\_10\_Module\_E\_10.y.msp
  - Diff\_Connectix\_10\_C\_10.y.msp
  - Diff\_Connectix\_10.x\_C\_10.y\_n.msp
- Ensure that the conditions are met.

Switch to installation mode:

change user /install

- Apply all the updates locally on the server by double clicking on each MSP file.
- Switch to execution mode:

change user /execute

• Launch Antidote 10 from an administrator account.

Integration with newly supported software is completed upon first launch of Antidote 10 (from the Start menu) or when each user logs onto the workstation.

For deployment with an MST transform file, updates are not automatically proposed to users unless specified by the multi-user deployment administrator.

### 7.7 - UNINSTALLING

Uninstalling Antidote involves using all of the following command lines that apply to your situation (they mention different GUID product codes):

For Antidote 10:

msiexec /x {134E0741-C569-4E8C-A7FC-7F95B14CAAB1}

For the French Module:

msiexec /x {134E0741-C569-4E8C-A7FC-7F95B14CAAB2}

For the English Module:

msiexec /x {134E0741-C569-4E8C-A7FC-7F95B14CAAB3}

For Connectix:

msiexec /x {134E0741-C569-4E8C-A7FC-7F95B14CAAB4}

To uninstall silently, add /qn, as in the following example using Antidote's product code:

msiexec /qn /x {134E0741-C569-4E8C-A7FC-7F95B14CAAB1}

The same result can be achieved by applying the following procedure from an administrator account:

- Ensure that the conditions are met.
- Open the Windows Control Panel ( Programs and Features or Uninstall a Program ).
- Select all of the following products (if present), then select Uninstall:

Antidote 10

Antidote 10 - English module

Antidote 10 - Module français

Antidote - Connectix 10

**Download Assistant** 

You may also use a script to uninstall all the elements. SeeUsing scripts.

## APPENDIX A: MULTI-USER MANAGER

### **GENERAL NOTES**

The GestionnaireMultiposte\_Antidote10.exe application, which can be downloaded from yourMulti-User Client Portal, is used to create the ReseauAntidote.mst and ReseauConnectix.mst files. All the parameters of the deployment configuration are contained in these files. The command lines that launch the deployment of Antidote and Connectix refer to these files. The specified configuration also creates the files ReseauAntidote.ini and ReseauConnectix.ini automatically, although these files are also contained in the corresponding MST files.

Upon installation of Antidote, the ReseauAntidote.mst file assigns the completed installation to the call of the MSI installer. The installation also extracts the ReseauAntidote.ini file from the ReseauAntidote.mst file, and then copies it into the Antidote folder, which thereby has access to the configuration. Creation of the ReseauAntidote.mst and ReseauAntidote.ini allows the following information to be specified:

- The first name and last name of the network administrator
- The name of the company or organization
- The serial number
- The quota code
- Whether the administrative installations being performed are local or shared (for use from the server, or run from source)
- The interface language
- For each of the personal dictionaries that can be managed in Antidote 10:
  - Its name and location
  - Whether it will be read/write or read-only
  - Whether it will be activated, deactivated, or non-deactivatable by default (If it is deactivated, the user will still see it in the list of personal dictionaries and can activate it as required, see Appendix B: Personal Dictionaries.)
- Antidote's quick start configuration
- Personalization (questions that are put to each user when Antidote is first launched)
- Whether the inappropriate content filter is forced, prevented or offered to the user
- Whether access to external searches is forced, prevented or offered to the user
- Whether the Download Assistant can be used to get updates for Antidote and Connectix

Upon installation of Connectix, the ReseauConnectix.mst file assigns the completed installation to the call of the MSI installer. The installation also extracts the ReseauConnectix.ini file from the ReseauConnectix.mst file, and then copies it into the Connectix folder, which thereby has access to the configuration. Creation of the ReseauConnectix.mst and ReseauConnectix.ini allows the following information to be specified:

- Whether the administrative installations being performed are local or shared (for use from the server, or run from source)
- The interface language
- Whether the Download Assistant can be used to get updates for Antidote and Connectix
- Configuration of the Connectix Agent (the Antidote icon in the notification area)
- Configuration of Anti-Oops! (which launches Antidote's corrector when an email is sent and detects forgotten attachments)
- Configuration of the Antidote Toolbar, which appears with certain applications (e.g. Internet Explorer, Notepad, Wordpad, etc.)
- Which application integrations are forced, prevented or optional for each Antidote user. For more details, click on the "More information" button opposite each option visible in the Mutiuser Manager. Given that some programs must be installed at machine level, you can either force or prohibit their integration.
  - The Multi-User Client Portal is your single portal for your serial number, your quota code and your download links to Antidote 10 and its modules.
  - When you place an order for new workstations to be added to your license, Druide will send you a new License Agreement. The quota code must be used for all new installations. The Multiuser Manager must be used to deploy this new license agreement.

### **USE**

After launching GestionnaireMultiposte\_Antidote10.exe, you are asked to indicate the path of the files Antidote10.msi and Antidote-Connectix10.msi (these installers are located in the extracted folder). You can then configure a number of settings (or use the predetermined values for multi-user installation).

This utility is essential for performing silent installation. It is particularly important to specify values for personalizing Antidote at step 11. If you perform an initial deployment with the MST files and you then want to redeploy with new MST files (changes to settings, quota, etc.), you must first uninstall Antidote and its modules (Windows will keep a copy of the MST files).

Once they are created, the ReseauAntidote.ini and ReseauConnectix.ini files can be opened using GestionnaireMultiposte\_Antidote10.exe in order to specify an initial configuration that is meant to be modified. It is not necessary to modify this file for any other reason, since installation of Antidote will extract the MST file, placing a copy of it in the appropriate product folder.

It is possible to create several MST files in order to offer different configurations to different user groups. Simply ensure that you refer to the right MST file during deployment. This may be the best way to configure installation for the person who will be responsible for the common personal dictionary (Appendix B: Personal Dictionaries).

Using the Multi-User Manager allows you to specify the location of the personal dictionaries. Here are some notes regarding this:

- The paths to the personal dictionaries cannot contain any environment variables. However, it is possible to specify a drive mapped to a specific folder for each user.
- Personal dictionaries are stored in the following location: C:\Users\[Users\[Users\]] AppData\Roaming\Druide\Antidote . However, it is possible to modify this default location at step 8. If it is modified, a unique folder for each user must be specified.
- Since Antidote 10 allows the management of multiple personal dictionaries, they can be saved to different disks and folders

We recommend backing up your personal files regularly.

## **APPENDIX B: PERSONAL DICTIONARIES**

### **GENERAL NOTES**

Antidote 10 lets you create and manage several personal dictionaries. Users can create their own personal dictionaries in addition to using those that are shared with other users. As a result, it is advisable to restrict users' write access to the shared personal dictionaries in order to prevent corruptions. The Multi-User Manager (Appendix A: Multi-User Manager) allows the following settings to be specified in advance for each personal dictionary:

- Its name and location
- Whether it is Read/Write or Read Only
- Whether it will be activated, deactivated, or non-deactivatable by default (If it is deactivated, the user will still see it in the list of personal dictionaries and can activate it as required.)

By default, the personal dictionaries are saved in the following location: C:\Users\[Username]\AppData\Roaming\Druide\Antidote . The Multi-User Manager allows the default location to be changed, but unique folders for each user must still be specified.

It is also possible to prevent users from creating or adding personal dictionaries.

- It is recommended to make backup copies of personal dictionaries.
- The paths to the personal dictionaries cannot contain any environment variables. However, it is possible to specify a drive mapped to a specific folder for each user.
- Uninstalling a previous edition of Antidote will not remove the personal dictionary Antidote 10 will import the personal dictionary created with the previous edition and will save it in the new personal dictionaries folder.

With Antidote 10, it is possible to activate certain personal dictionaries for all members of an organization and remove their ability to deactivate them. Other personal dictionaries may be deactivated by default, enabling users to activate and deactivate them according to the specific requirements of the text that they are working with.

Only activated dictionaries are used by Antidote's corrector. As soon as a personal dictionary is deactivated, all of its words are considered unknown by the corrector. Users can activate or deactivate dictionaries using the menu Tools > Personal dictionaries .

### TYPES OF SUPPORTED USE

Antidote 10 allows management of multiple personal dictionaries. The following two types of personal dictionary management can be distinguished:

- Management of a personal dictionary that is unique to a user
- Management of a personal dictionary that can be used by multiple users

If a personal dictionary is for the use of multiple users, the following recommendations apply:

- If a common personal dictionary is required, it should be read-only for all users.
- A person responsible for maintenance of the file should be designated.

No modifications should be made to a personal dictionary while a user is accessing it (even in read-only mode). With this in mind, it may be a good idea to temporarily restrict access to the folder that contains the common personal dictionary while replacing it.

Here are the conditions that apply as a result of the above recommendations:

- If a personal dictionary is exclusive to one user, only that user may have read/write access to the folder containing the dictionary.
- If multiple users of a group share a personal dictionary:
  - One of the users must be designated as the person responsible for the shared dictionary.
    - This person must carry out all modifications to the shared dictionary using their own personal
  - dictionary.
  - Other users of the group must use a copy of the responsible person's personal dictionary as the shared personal dictionary.
  - The person responsible for the shared personal dictionary must be the only one who has read/write access to the folder containing their own personal dictionary. This means that only the copy is shared while the original remains exclusive to the person responsible.
  - Other users of the group must have read-only access to the folder containing the copy of the responsible person's personal dictionary.
  - The person responsible for the shared personal dictionary can always make modifications to their own personal dictionary (using Antidote's integrated functions).
  - · For other users to benefit from the changes to the personal dictionary, the responsible person must copy their personal dictionary into the shared folder when no other user is accessing it, thereby replacing the former shared copy of the personal dictionary.

## APPENDIX C: UNINSTALLING A PREVIOUS EDITION

Before installing Antidote 10, you must uninstall any previous edition, taking into account its initial deployment mode. The following sections present the different ways of uninstalling previous editions.

### **UNINSTALLING ANTIDOTE 9**

#### **PREREQUISITES**

- Antivirus and anti-spyware programs are disabled.
- All applications are closed.
- For network installation only:
  - The Antidote folder is protected and cannot be accessed over the network by any other user. The Antidote folder indicates the location in which Antidote is installed (e.g. F:\Antidote or F:\Program Files\Druide\Antidote 9 ).
  - Users who share applications (particularly Antidote) from this server must be disconnected from the shared folder. It is not enough for them to quit Antidote.
  - The client workstation from which you are carrying out the operation has read, write, delete and create access to the Antidote folder.
  - Uninstalling a previous edition of Antidote will not remove the personal dictionary. Antidote 10 will import the personal dictionary created with the previous edition and will save it in the new personal dictionaries folder.
  - If Antidote 9 does not appear in the Windows Control Panel, simply delete the folder C:\Program Files\Druide\Antidote 9 . The new Antidote installation will remove all traces of the previous edition.

### UNINSTALLING LOCAL INSTALLATIONS THAT WERE DEPLOYED FROM ONE WORKSTATION TO ANOTHER OR FROM THE COMMAND LINE

The Antidote 10 installer should uninstall Antidote 9. However, if you prefer to uninstallAntidote 9 in a different way, from one workstation to another, you can do the following:

- Ensure that the conditions are met (see prerequisites).
- In Control Panel > Programs and Features or Programs > Uninstall a Program , select Antidote 9 and then click "Uninstall". It is also possible to use one of the following command lines:

```
msiexec /x "\\serveur\chemin\Antidote9.msi"
or (using the GUID product code, rather than the MSI file)
msiexec /x {BFA17B4C-70D3-480F-8476-76197F614AB6}
For a silent uninstall, add /qn, as in the following:
msiexec /qn /x "\\serveur\chemin\Antidote9.msi"
```

• In Control Panel > Programs and Features or Programs > Uninstall a Program , select Antidote 9 - Module français, then click "Uninstall". It is also possible to use one of the following command lines:

```
msiexec /x "\\serveur\chemin\Antidote9-Module-francais.msi"
or (using the GUID product code, rather than the MSI file)
msiexec /x {BFA17B4C-70D3-480F-8476-76197F614AB7}
For a silent uninstall, add /qn, as in the following:
msiexec /qn /x "\serveur\chemin\Antidote9-Module-francais.msi"
```

• In Control Panel > Programs and Features or Programs > Uninstall a Program , select Antidote 9 - English module, then click "Uninstall". It is also possible to use one of the following command lines:

```
msiexec /x "\serveur\chemin\Antidote9-English-module.msi"
or (using the GUID product code, rather than the MSI file)
msiexec /x {BFA17B4C-70D3-480F-8476-76197F614AB8}
For a silent uninstall, add /qn, as in the following:
msiexec /qn /x "\\serveur\chemin\Antidote9-English-module.msi"
```

#### UNINSTALLING AN ADMINISTRATIVE INSTALLATION (RUN FROM SOURCE ONLY) FROM A SERVER

Uninstall on each client workstation from an administrator account Antidote 9 appears in the list of installed applications):

- Ensure that the conditions are met (see prerequisites).
- Use one of the following command lines to uninstallAntidote 9:

```
msiexec /x "\serveur\chemin\Antidote9.msi"
or (using the GUID product code, rather than the MSI file)
msiexec /x {BFA17B4C-70D3-480F-8476-76197F614AB6}
For a silent uninstall, add /qn, as in the following:
  msiexec /qn /x "\\serveur\chemin\Antidote9.msi"
```

Use one of the following command lines to uninstall the French module:

msiexec /x "\\serveur\chemin\Antidote9-Module-francais.msi" or (using the GUID product code, rather than the MSI file) msiexec /x {BFA17B4C-70D3-480F-8476-76197F614AB7} For a silent uninstall, add /qn, as in the following: msiexec /qn /x "\\serveur\chemin\Antidote9-Module-francais.msi"

• Use one of the following command lines to uninstall the English module:

msiexec /x "\\serveur\chemin\Antidote9-English-module.msi" or (using the GUID product code, rather than the MSI file) msiexec /x {BFA17B4C-70D3-480F-8476-76197F614AB8} For a silent uninstall, add /qn, as in the following:: 

 Only delete the shared Antidote 9 folder once the Antidote clean-up (deletion of registry keys) has been completed in each of the user accounts on which it was installed.

Uninstalling Antidote on a client workstation will add a registry key (windows/run) to that workstation to clean up user accounts (delete registry keys) when each account is opened.

### UNINSTALLING AN ADMINISTRATIVE INSTALLATION (RUN FROM SOURCE ONLY) BY GPO

To uninstall Antidote 9, proceed as follows:

- Ensure that the conditions are met (see prerequisites).
- Use GPO to control the client portion of the uninstall on the workstations.
- Only delete the shared Antidote 9 folder once the Antidote clean-up (deletion of registry keys) has been completed in each of the user accounts on which it was installed.

Uninstalling Antidote on a client workstation will add a registry key (windows/run) to that workstation to clean up user accounts (delete registry keys) when each account is opened.

#### **UNINSTALLING AN INSTALLATION USING RDS**

Uninstall using the same administrator account that was used for the installation Antidote 9 appears in the list of installed applications):

- Ensure that the conditions are met (see prerequisites).
- In Control Panel > Programs and Features or Programs > Uninstall a Program , select Antidote 9 and then click "Uninstall".
- In Control Panel > Programs and Features or Programs > Uninstall a Program , select Antidote 9 Module français and then click

"Uninstall", if applicable.

• In Control Panel > Programs and Features or Programs > Uninstall a Program , select Antidote 9 - English module and then click "Uninstall", if applicable.

### **UNINSTALLING ANTIDOTE 8**

#### **PREREQUISITES**

- Antivirus and anti-spyware programs are disabled.
- All applications are closed.
- For network installation only:
  - The Antidote folder is protected and cannot be accessed over the network by any other user. The Antidote folder indicates the location where Antidote is installed (e.g. F:\Antidote or F:\Program Files\Druide\Antidote 8 ).
  - Users who share applications (particularly Antidote) from this server must be disconnected from the shared folder. It is not enough for them to quit Antidote.
  - The client workstation from which you are carrying out the operation has read, write, delete and create access to the Antidote folder.
  - Uninstalling a previous edition of Antidote will not remove the personal dictionary. Antidote 10 will import the personal dictionary created with the previous edition and will save it in the new personal dictionaries folder.
  - If Antidote 8 does not appear in the Windows Control Panel, simply delete the folder C:\Program Files\Druide\Antidote 8 . The new Antidote installation will remove all traces of the previous edition.

### UNINSTALLING LOCAL INSTALLATIONS THAT WERE DEPLOYED FROM ONE WORKSTATION TO ANOTHER OR FROM THE COMMAND LINE

The Antidote 10 installer should uninstall Antidote 8. However, if you prefer to uninstallAntidote 8 in a different way, from one workstation to another, you can do the following:

- Ensure that the conditions are met (see prerequisites).
- In Control Panel > Programs and Features or Programs > Uninstall a Program , select Antidote 8 and then click "Uninstall". It is also possible to use one of the following command lines:

msiexec /x "\\serveur\chemin\Antidote8.msi" or (using the GUID product code, rather than the MSI file) msiexec /x {09AAAB09-6DBA-4DD9-9865-54597D3FBCA8} For a silent uninstall, add /qn, as in the following: msiexec /qn /x "\\serveur\chemin\Antidote8.msi"

### UNINSTALLING AN ADMINISTRATIVE INSTALLATION (RUN FROM SOURCE ONLY) FROM A SERVER

Uninstall on each client workstation from an administrator account Antidote 8 appears in the list of installed applications):

- Ensure that the conditions are met (see prerequisites).
- Use one of the following command lines:

msiexec /x "\\serveur\chemin\Antidote8.msi" or (using the GUID product code, rather than the MSI file) msiexec /x {09AAAB09-6DBA-4DD9-9865-54597D3FBCA8} For a silent uninstall, add /qn, as in the following: msiexec /qn /x "\\serveur\chemin\Antidote8.msi"

 Only delete the shared Antidote 8 folder once the Antidote clean-up (deletion of registry keys) has been completed in each of the user accounts on which it was installed.

Uninstalling Antidote on a client workstation will add a registry key (windows/run) to that workstation to clean up user accounts (delete registry keys) when each account is opened.

### UNINSTALLING AN ADMINISTRATIVE INSTALLATION (RUN FROM SOURCE ONLY) BY GPO

To uninstall Antidote 8, proceed as follows:

- Ensure that the conditions are met (see prerequisites).
- Use GPO to control the client portion of the uninstall on the workstations.
- Only delete the shared Antidote 8 folder once the Antidote clean-up (deletion of registry keys) has been completed in each of the user accounts on which it was installed.

Uninstalling Antidote on a client workstation will add a registry key (windows/run) to that workstation to clean up user accounts (delete registry keys) when each account is opened.

#### **UNINSTALLING AN INSTALLATION USING RDS**

Uninstall using the same administrator account that was used in the installation Antidote 8 appears in the list of installed applications):

• Ensure that the conditions are met (see prerequisites).

• In Control Panel > Programs and Features or Programs > Uninstall a Program , select Antidote 8 and then click "Uninstall".

### UNINSTALLING ANTIDOTE HD

#### **PREREQUISITES**

- Antivirus and anti-spyware programs are disabled.
- All applications are closed.
- For network installation only:
  - The Antidote folder is protected and cannot be accessed over the network by any other user. The Antidote folder indicates the location where Antidote is installed (e.g. F:\Antidote or F:\Program Files\Druide\Antidote 7 ).
  - Users who share applications (particularly Antidote) from this server must be disconnected from the shared folder. It is not enough for them to quit Antidote.
  - The client workstation from which you are carrying out the operation has read, write, delete and create access to the Antidote folder.
  - Uninstalling a previous edition of Antidote will not remove the personal dictionary. Antidote 10 will import the personal dictionary created with the previous edition and will save it in the new personal dictionaries folder.
  - If Antidote HD does not appear in the Windows Control Panel, simply delete the folder C:\Program Files\Druide\Antidote 7. The new Antidote installation will remove all traces of the previous edition.

### UNINSTALLING LOCAL INSTALLATIONS THAT WERE DEPLOYED FROM ONE WORKSTATION TO ANOTHER OR FROM THE COMMAND LINE

The Antidote 10 installer should uninstall Antidote HD. However, if you prefer to uninstallAntidote HD in a different way, from one workstation to another, you can do the following:

- Ensure that the conditions are met (see prerequisites).
- In Control Panel > Programs and Features or Programs > Uninstall a Program , select Antidote HD and then click "Uninstall". Select "No" when Windows asks if you want to keep your personal settings (this window may appear in the background). It is also possible to use one of the following command lines:

msiexec /x "\\serveur\chemin\AntidoteHD.msi"

or (using the GUID product code, rather than the MSI file)

msiexec /x {56CDB4FE-895F-4E0D-8BB4-9A8D4310898D}

### UNINSTALLING AN ADMINISTRATIVE INSTALLATION (RUN FROM SOURCE ONLY) FROM A SERVER

Uninstall on each client workstation from an administrator account Antidote HD appears in the list of installed applications):

- Ensure that the conditions are met (see prerequisites).
- Use one of the following command lines:

msiexec /x "\\serveur\chemin\AntidoteHD.msi" or (using the GUID product code, rather than the MSI file) msiexec /x {56CDB4FE-895F-4E0D-8BB4-9A8D4310898D} For a silent uninstall, add /qn, as in the following: msiexec /qn /x "\\serveur\chemin\AntidoteHD.msi"

• Only delete the shared Antidote HD folder once the Antidote clean-up (deletion of registry keys) has been completed in each of the user accounts on which it was installed.

Uninstalling Antidote on a client workstation will add a registry key (windows/run) to that workstation to clean up user accounts (delete registry keys) when each account is opened.

### UNINSTALLING AN ADMINISTRATIVE INSTALLATION (RUN FROM SOURCE ONLY) BY GPO

To uninstall **Antidote HD**, proceed as follows:

- Ensure that the conditions are met (see prerequisites).
- Use GPO to control the client portion of the uninstall on the workstations.
- · Only delete the shared Antidote HD folder once the Antidote clean-up (deletion of registry keys) has been completed in each of the user accounts on which it was installed.

Uninstalling Antidote on a client workstation will add a registry key (windows/run) to that workstation to clean up user accounts (delete registry keys) when each account is opened.

#### **UNINSTALLING AN INSTALLATION USING RDS**

Uninstall using the same administrator account that was used in the installation Antidote HD appears in the list of installed applications):

- Ensure that the conditions are met (see prerequisites).
- In Control Panel > Programs and Features or Programs > Uninstall a Program , select Antidote HD and then click "Uninstall". Select "No" when Windows asks if you want to keep your personal settings (this window may appear in the background).

### UNINSTALLING ANTIDOTE RX

#### **PREREQUISITES**

- Antivirus and anti-spyware programs are disabled.
- All applications are closed.
- For network installation only:
  - The Antidote folder is protected and cannot be accessed over the network by any other user. The Antidote folder indicates the location where Antidote is installed (e.g. F:\Antidote or F:\Program Files\Druide\Antidote ).
  - Users who share applications (particularly Antidote) from this server must be disconnected from the shared folder. It is not enough for them to quit Antidote.
  - The client workstation from which you are carrying out the operation has read, write, delete and create access to the Antidote folder.
  - Uninstalling a previous edition of Antidote will not remove the personal dictionary. Antidote 10 will import the personal dictionary created with the previous edition and will save it in the new personal dictionaries folder.
  - If Antidote does not appear in the Windows Control Panel, simply delete the folder C:\Program Files\Druide\Antidote . The new Antidote installation will remove all traces of the previous edition.

### UNINSTALLING LOCAL INSTALLATIONS THAT WERE DEPLOYED FROM ONE WORKSTATION TO ANOTHER OR FROM A **SERVER**

Uninstall on each client workstation from an administrator account (Antidote RX appears in the list of installed applications):

- Ensure that the conditions are met (see prerequisites).
- In Control Panel > Programs and Features or Programs > Uninstall a Program , select Antidote RX and then click "Uninstall". Select "No" when Windows asks if you want to keep your personal settings (this window may appear in the background).
- It is also possible to use one of the following command lines:

msiexec /x "\\serveur\chemin\Antidote\_RX.msi"

or (using the GUID product code, rather than the MSI file)

msiexec /x {A474EA56-5DBD-4181-8230-806A4762EA7F}

For a silent uninstall (only for local command line installations) add /qn, as in the following:

msiexec /qn /x "\serveur\chemin\Antidote\_RX.msi"

### UNINSTALLING AN ADMINISTRATIVE INSTALLATION (RUN FROM SOURCE ONLY) FROM A SERVER

Uninstall on each client workstation from an administrator account Antidote RX appears in the list of installed applications):

- Ensure that the conditions are met (see prerequisites).
- Use one of the following command lines:

```
msiexec /x "\\serveur\chemin\Antidote_RX.msi"
or (using the GUID product code, rather than the MSI file)
msiexec /x {A474EA56-5DBD-4181-8230-806A4762EA7F}
```

• Only delete the shared Antidote RX folder once the Antidote clean-up (deletion of registry keys) has been completed in each of the user accounts on which it was installed.

### UNINSTALLING AN ADMINISTRATIVE INSTALLATION (RUN FROM SOURCE ONLY) BY GPO

To uninstall Antidote RX, proceed as follows:

- Ensure that the conditions are met (see prerequisites).
- Use GPO to control the client portion of the uninstall on the workstations.
- Only delete the shared Antidote RX folder once the Antidote clean-up (deletion of registry keys) has been completed in each of the user accounts on which it was installed.

#### **UNINSTALLING AN INSTALLATION USING RDS**

Uninstall using the same administrator account that was used in the installation Antidote RX appears in the list of installed applications):

- Ensure that the conditions are met (see prerequisites).
- In Control Panel > Programs and Features or Programs > Uninstall a Program , select Antidote RX and then click "Uninstall". Select "No" when Windows asks if you want to keep your personal settings (this window may appear in the background).

# APPENDIX D: GLOSSARY

#### **MSI FILE**

The "Installer" component of Windows Installer technology; Antidote's main installation file. The file can be downloaded.

#### **MSP FILE**

The "Patch" component of Windows Installer technology. It can be used with any version of the MSI file for the corresponding edition of Antidote.

#### MST FILE (RESEAUANTIDOTE.MST, RESEAUCONNECTIX.MST)

The "TRANSFORMS" component of Windows Installer technology; the configuration file used by an MSI installer. These files are created by the Multi-User Manager.

### INI FILE (RESEAUANTIDOTE.INI, RESEAUCONNECTIX.INI)

The configuration file which specifies how Antidote is to be installed in other software (Force, Prohibit, or Offer the option). These files created or modified by the Multi-User Manager. They are "stored" (encapsulated) in the corresponding MST file. The installation process extracts it and places it in the correct folder. A copy of this file is created alongside the corresponding MST file. It can serve as an initial configuration that is open and then modified by the Multi-User Manager.

#### **MULTI-USER MANAGER**

An application that allows you to create or modify a configuration file (actually a pair of files: the INI et MST for each product: Antidote and Connectix), used by the Antidote and Connectix MSI files. The Multi-User Manager can be run from any workstation and does not require the installation. The latest version of this application can be downloaded from your Multi-User Client Portal.

#### **UPDATE**

The process or application that allows you to obtain a more recent version of the same edition of Antidote (e.g. Antidote Antidote 10 v1 to v2). These updates can be downloaded from our website for free.

#### **UPGRADE**

The process of obtaining changing from an earlier edition to the current edition of Antidote (e.g. Antidote 9 to Antidote 10). License upgrades must be performed through Druide informatique.